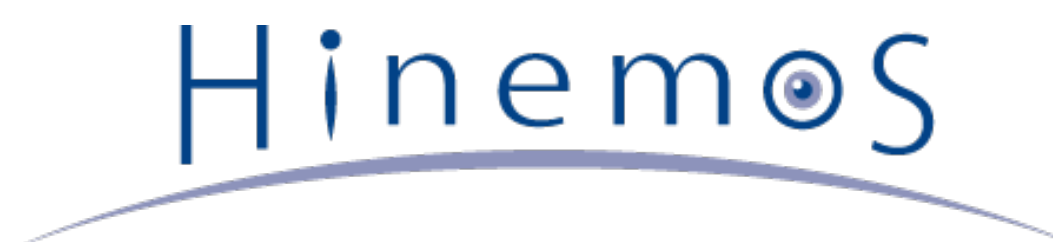

# **Hinemos クラウド管理オプション Ver2.0 Standard for Cloudn**

# **ユーザマニュアル 第4版**

# **目次**

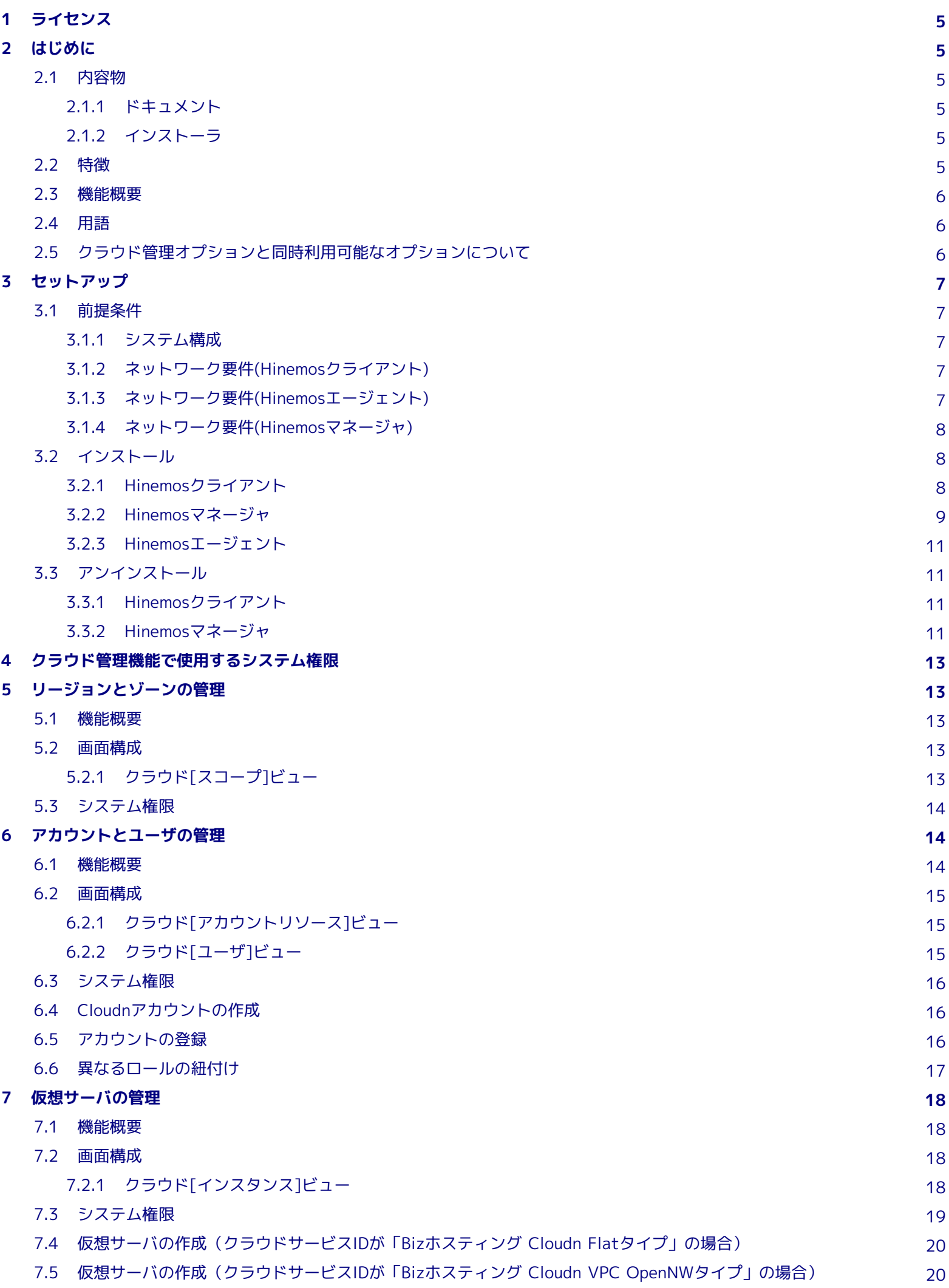

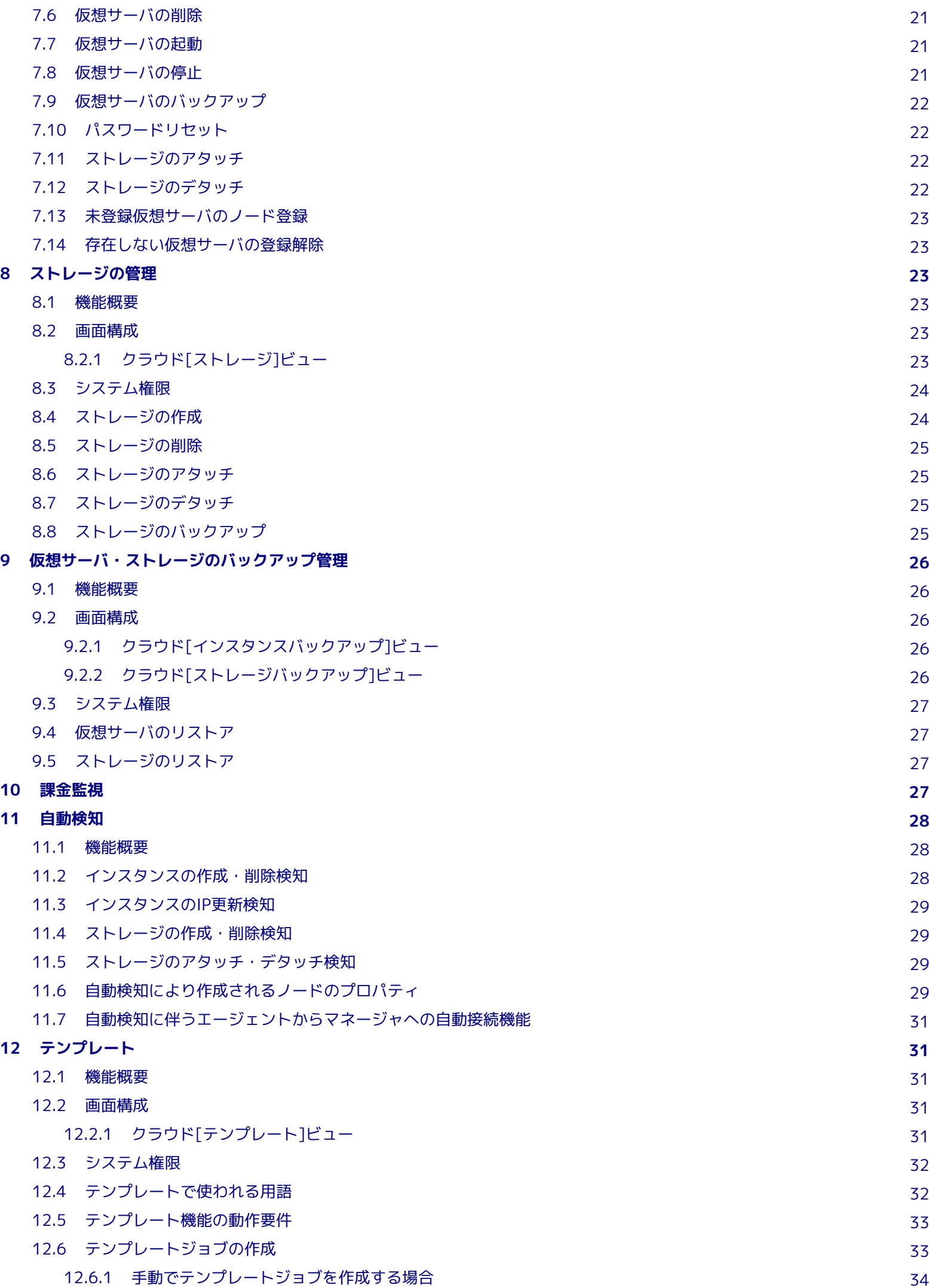

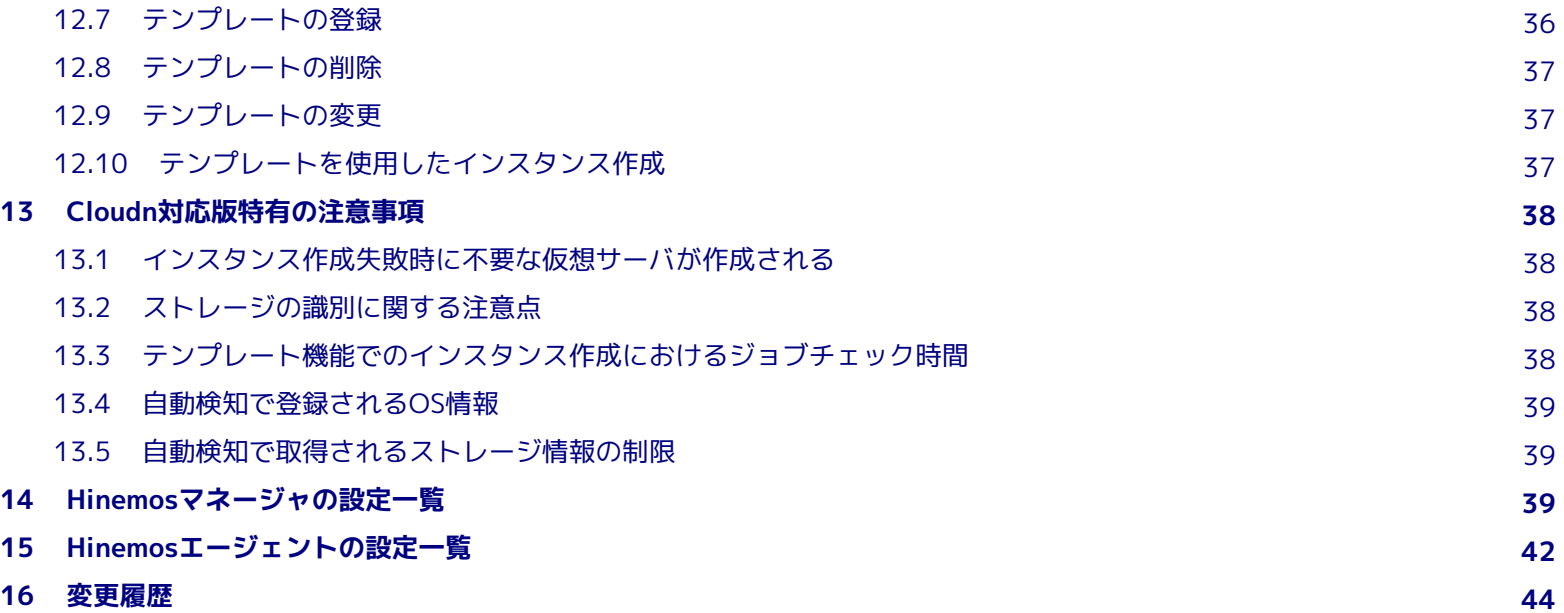

### Hinemos

# <span id="page-4-0"></span>**1 ライセンス**

Hinemos クラウド管理オプションは **GNU General Public License** となります。 各種ドキュメントは **GNU General Public Li cense** ではありません。 各種ドキュメントの無断複製・無断転載・無断再配布を禁止します。

# <span id="page-4-1"></span>**2 はじめに**

Hinemos クラウド管理オプションとは、 さまざまなプライベートクラウド/パブリッククラウドサービスにより構成された環境を、 Hinemosにて効率良く運用するための機能オプションです。

Hinemos クラウド管理オプション ver2.0は、 **Hinemos 4.1.x(4.1.1以降)** で使用可能です。

また、文中のHinemosやクラウド管理オプションのバージョンにおいて、 **1.0.x** のように表記されている箇所の **x** はマイナーバー ジョン番号に読み変えて下さい。

### <span id="page-4-2"></span>**2.1 内容物**

### <span id="page-4-3"></span>**2.1.1 ドキュメント**

- Hinemos\_Option\_Cloud\_2\_0\_Std\_Cloudn.pdf クラウド管理オプション for Cloudn版 のマニュアル(本書)です。 クラウド管理オプション for Cloudn のインストール 方法、利用方法、リリースノートが記述されています。
- Hinemos\_Option\_Cloud\_2\_0\_Std\_Cloudn\_quickstart.pdf

クラウド管理オプション for Cloudn をはじめて触る人向けのクイックスタートガイドです。 Hinemosのセットアップから クラウド管理オプションの基本的な機能を使用するところまで、 順を追って説明しています。

### <span id="page-4-4"></span>**2.1.2 インストーラ**

• CloudClientStandardCloudn\_v2.0.x.zip

クラウド管理オプション Standard for Cloudn のクライアント用インストーラです。 Hinemosクライアント4.1.x(4.1.1以 降)がインストールされた環境で実行する事により、 Hinemosクライアントにクラウド管理オプションがインストールされ ます。

• CloudManagerStandardCloudn\_v2.0.x.tar.gz

クラウド管理オプション Standard for Cloudn のマネージャ用モジュールです。 Hinemosマネージャ4.1.x(4.1.1以降)が インストールされた環境で実行する事により、 Hinemosマネージャにクラウド管理オプションがインストールされます。

### <span id="page-4-5"></span>**2.2 特徴**

Hinemos クラウド管理オプションの特徴は以下の通りです。

1. プライベートクラウド/パブリッククラウドサービス環境上のシステムと既存システムを一元管理

プライベートクラウド/パブリッククラウドサービス環境上の仮想マシン、 仮想化されていない通常のマシンの混在した環境 を、 Hinemosにて一元的に管理することが出来ます。

クラウドサービス上に存在する仮想マシンの 自動登録、電源ON、電源OFF、停止(シャットダウン)、削除を、Hinemosから 実施することができます。

2. 充実した運用管理機能

従来のHinemosによる監視機能に加え、クラウドサービス特有の情報(課金情報等)が監視可能となります。 ※ また、クラウ ドサービス上リソースの、バックアップ世代管理も可能となります。

#### 3. 柔軟・高機能な環境構築

テンプレート機能により、同様の環境を容易に繰り返しセットアップできます。 細かな設定カスタマイズ、高度な環境設定 処理が可能となります。

本ドキュメントでは、クラウド管理オプションを追加したHinemosの使用方法を説明します。

※ クラウド管理オプション ver2.0 for Cloudn では、課金監視機能は実装されていません。

#### <span id="page-5-0"></span>**2.3 機能概要**

クラウド管理オプション Standard版 は下記の新規機能を提供します。

- [リージョンとゾーンの管理](#page-12-5)
- [アカウントとユーザの管理](#page-13-3)
- [仮想サーバの管理](#page-17-4)
- [ストレージの管理](#page-22-6)
- [仮想サーバ・ストレージのバックアップ管理](#page-25-5)
- [課金監視](#page-26-4)
- [自動検知](#page-27-3)
- [テンプレート](#page-30-5)

### <span id="page-5-1"></span>**2.4 用語**

本ドキュメントで使用する用語を説明します。

**表2-1 用語一覧**

| 用語          | 説明                                                                 |
|-------------|--------------------------------------------------------------------|
| クラウドサービス    | インターネットを通じてサーバやストレージを提供するサービス。 (例: AWS、Cloudn、Windows A<br>zure 等) |
| リージョン       | Cloudnの各リソースが配置される地域。                                              |
| ゾーン         | リージョン内にある拠点(データセンタ)。                                               |
| Cloudnアカウント | Cloudnの各リソースにアクセスするためのアカウント。                                       |

### <span id="page-5-2"></span>**2.5 クラウド管理オプションと同時利用可能なオプションについて**

クラウド管理オプションは、以下のオプション製品と同時に使用が可能です。

- VM管理オプション
- ノードマップオプション
- ジョブマップオプション

また、クラウド管理オプションを使って運用中のHinemosマネージャから、 Utilityオプションを利用して設定情報等を抽出した 場合、 クラウド管理に関する情報は抽出されません。 そのため、クラウド管理オプションを利用している場合には、 Utilityオ プションを使用しての完全な移行ができない点にご注意ください。

Hinemos

### <span id="page-6-0"></span>**3 セットアップ**

### <span id="page-6-1"></span>**3.1 前提条件**

#### <span id="page-6-2"></span>**3.1.1 システム構成**

Hinemos クラウド管理オプション2.0.xの利用には、 以下のパッケージがインストールされている必要があります。

- Hinemosクライアント4.1.x (4.1.1以降)
- Hinemosマネージャ4.1.x (4.1.1以降)

他のクラウドに対応したクラウド管理オプションと同居させる場合、 全てのクラウド管理オプションのモジュールで同一のバー ジョンを利用する必要があります。

#### <span id="page-6-3"></span>**3.1.2 ネットワーク要件(Hinemosクライアント)**

HinemosクライアンとHinemosマネージャの通信は、デフォルトでHTTPプロトコルにて接続します。

• HTTPSの設定

Hinemos クラウド管理オプションでは、 クラウドサービスのアクセスキー・シークレットキーを、 Hinemosクライアント、 Hinemosマネージャ間で受け渡します。

そのため、クラウド管理オプションを利用する場合、 Hinemosクライアント、Hinemosマネージャ間において、 HTTPSに よる通信の暗号化をすることを推奨します。

HTTPS通信の利用には、 Hinemosマネージャ、Hinemosクライアントで設定が必要となります。

詳細は以下のドキュメントをご参照ください。

Hinemos ver4.1 管理者ガイド 第2版

11 Hinemosコンポーネント間接続

• HTTP Proxyの設定

Hinemosクライアント、Hinemosマネージャ間にHTTP Proxyサーバが存在する場合、 Hinemosクライアントで設定が必要 となります。

詳細は以下のドキュメントをご参照ください。

Hinemos ver4.1 管理者ガイド 第2版

11 Hinemosコンポーネント間接続

#### <span id="page-6-4"></span>**3.1.3 ネットワーク要件(Hinemosエージェント)**

• Hinemosマネージャとの通信

Hinemosエージェント、Hinemosマネージャ間の通信は、Hinemos 本体の機能と同様です。

詳細は以下のドキュメントをご参照ください。

Hinemos ver4.1 管理者ガイド 第2版

11 Hinemosコンポーネント間接続

ただし、Hinemos クラウド管理オプションの一部の機能で、追加の通信が発生します。 詳細は以下の表をご参照ください。

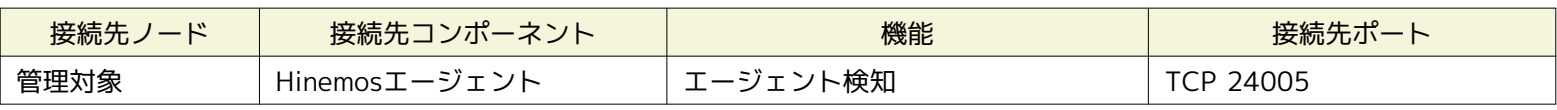

#### **表 3-1 マネージャサーバからの接続**

Hinemos

• HTTP Proxyの設定

Hinemosエージェント、Hinemosマネージャ間にHTTP Proxyサーバが存在する場合、 Hinemosクライアント、Hinemosエー ジェントで設定が必要となります。

詳細は以下のドキュメントをご参照ください。

Hinemos ver4.1 管理者ガイド 第2版

11 Hinemosコンポーネント間接続

#### <span id="page-7-0"></span>**3.1.4 ネットワーク要件(Hinemosマネージャ)**

• 監視対象ノードとの通信

Hinemosマネージャから監視対象ノードへの通信は、Hinemos 本体の機能と同様です。

Hinemos ver4.1 管理者ガイド 第2版

11 Hinemosコンポーネント間接続

• Cloudnへの通信

クラウド管理オプション for Cloudn の機能は、 HinemosマネージャからCloudnのWebAPIに通信することで実現していま す。 この通信は、HTTPSプロトコル上でREST APIを利用して行います。 そのため、Hinemosマネージャがインターネット に接続できる必要があります。

### <span id="page-7-1"></span>**3.2 インストール**

Hinemos クラウド管理オプションを利用する前に、前提条件にある対象のHinemosクライアント、Hinemosマネージャ、Hinemo sエージェントを用意する必要があります。 インストール方法は、Hinemosインストールマニュアルをご参照ください。 Hinemos クラウド管理オプションのパッケージ一覧は下記の2種類です。

- CloudClientStandardCloudn\_v2.0.x.zip
- CloudManagerStandardCloudn\_v2.0.x.tar.gz

クラウド管理オプションインストール概要は下記の通りです。

- Hinemosクライアントにクラウド管理オプションプラグインを追加(CloudClientStandardCloudn\_v2.0.x.zip)
- Hinemosマネージャにクラウド管理オプションモジュールを追加(CloudManagerStandardCloudn\_v2.0.x.tar.gz)
- Hinemosエージェントは変更なし

#### <span id="page-7-2"></span>**3.2.1 Hinemosクライアント**

Hinemosクライアントにクラウド管理オプションプラグインを追加する方法は下記の通りです。

- 1. Hinemosクライアントを停止します。
- 2. CloudClientStandardCloudn\_v2.0.x.zipを解凍(すべて展開)します。

展開後、CloudClientStandardCloudn\_v2.0.xフォルダが作成され、 配下に次の2つのフォルダが作成されることを確認し てください。

- CloudClientStandardCloudn\_v2.0.x\cloudn\_option\_client\_standard-2.0.x
- CloudClientStandardCloudn v2.0.x\cloud client standard-2.0.x

解凍(すべて展開)せずに実行するとインストールに失敗します。

- 3. CloudClientStandardCloudn\_v2.0.x\cloud\_client\_standard-2.0.xのフォルダ内のInstaller\_JP.batを実行します。
- 4. 実行後にインストール済Hinemosのバージョンを入力すると、インストールできます。 インストール後に、「インストール が成功しました。」というダイアログを確認して下さい。
- 5. CloudClientStandardCloudn\_v2.0.x\cloudn\_option\_client\_standard-2.0.xのフォルダ内のInstaller\_JP.batを実行します。

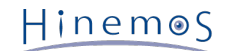

- 6. 実行後にインストール済Hinemosのバージョンを入力すると、インストールできます。 インストール後に、「インストール が成功しました。」というダイアログを確認して下さい。
- 7. 【Hinemosクライアントインストールディレクトリ】\client\_clean\_start.vbs ※2 を実行し、 Hinemosクライアントのパー スペクティブ一覧から、クラウドパースペクティブが選択可能である事を確認します。

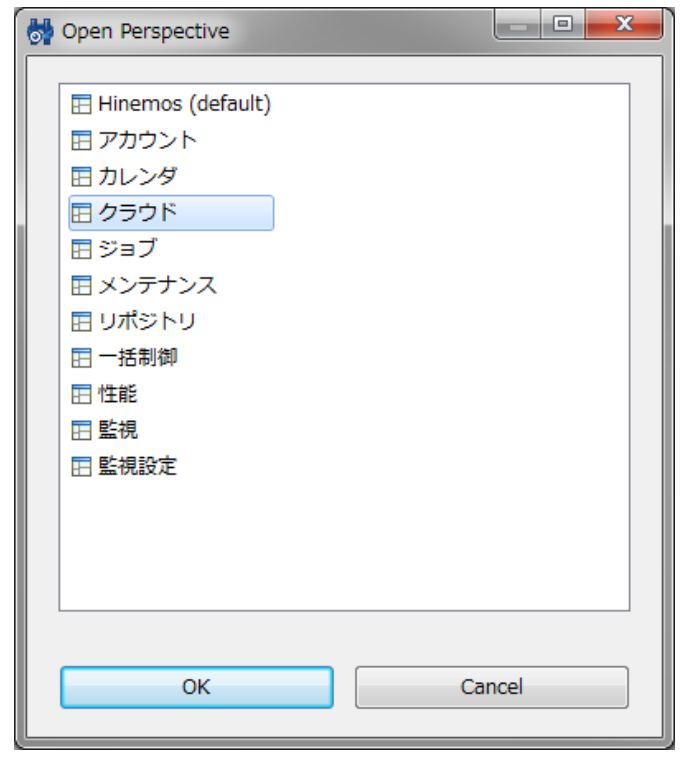

**図3-2 パースペクティブ一覧 (クラウドパースペクティブ)**

※ 初回起動の時のみclient\_clean\_start.vbsを実行してください。2回目以降は通常起動で構いません。

#### <span id="page-8-0"></span>**3.2.2 Hinemosマネージャ**

Hinemosマネージャにクラウド管理オプションモジュールを追加する方法は下記の通りです。

1. モジュールパッケージの解凍

CloudManagerStandardCloudn\_v2.0.x.tar.gz を適当なディレクトリに解凍します。 (本書では、解凍先ディレクトリを" /tmp"として説明します。 別のディレクトリで作業する場合は適宜読み替えてください。)

# cd /tmp # tar xzvf CloudManagerStandardCloudn\_v2.0.x.tar.gz

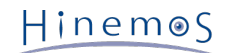

2. Hinemosマネージャの停止

Hinemosマネージャを停止します。 PostgreSQLは起動している必要があります。 Java VMの停止方法とPostgreSQLの起 動方法の一例は下記となります。 詳細はHinemosインストールマニュアルをご参照ください。

# /opt/hinemos/bin/hinemos\_stop.sh waiting for Hinemos Manager to stop... waiting for Java Virtual Machine shutdown... Thread Dump 1 Thread Dump 2 Thread Dump 3 ...done Java Virtual Machine stopped

waiting for PostgreSQL shutdown... PostgreSQL stopped (shutdown mode : fast)

Hinemos Manager stopped

# /opt/hinemos/bin/pg\_start.sh waiting for PostgreSQL startup... PostgreSQL started

3. インストールスクリプト実行

最初に、クラウド管理オプションStandard版のマネージャ用共通モジュールをインストールします。 インストールスクリ プトを実行します。

# cd /tmp/CloudManagerStandardCloudn\_v2.0.x/cloud\_manager\_standard-2.0.x/ # ./cloud\_install\_JP.sh ...(省略)... install succeeded !

上記のように、「install succeeded !」と表示されている事を確認します。

次に、クラウド管理オプションStandard版のマネージャ用Cloudnモジュールをインストールします。 インストールスクリ プトを実行します。

# cd /tmp/CloudManagerStandardCloudn\_v2.0.x/cloudn\_option\_manager\_standard-2.0.x/ # ./cloudn\_option\_install\_JP.sh ...(省略)... install succeeded !

上記のように、「install succeeded !」と表示されている事を確認します。

PostgreSQLが停止している場合や、 インストール権限がない場合などは失敗します。 インストールスクリプトの実行ログ を再度確認してください。 失敗した場合は、後述のアンインストールスクリプトを実行した後、 再度インストールスクリ プトを実行してください。

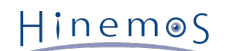

4. Hinemosマネージャの起動

Hinemosマネージャを起動します。 PostgreSQLを停止、Hinemosマネージャを起動します。 Hinemosマネージャの起動方 法の一例は下記となります。 詳細はHinemosインストールマニュアルをご参照ください。

# /opt/hinemos/bin/pg\_stop.sh waiting for PostgreSQL shutdown... PostgreSQL stopped (shutdown mode : fast)

# /opt/hinemos/bin/hinemos\_start.sh

waiting for PostgreSQL startup... PostgreSQL started

waiting for Java Virtual Machine startup... ............................................done Java Virtual Machine started

Hinemos Manager started

### <span id="page-10-0"></span>**3.2.3 Hinemosエージェント**

仮想マシン上でジョブを実行したい場合や、ログファイル監視やカスタム監視を行いたい場合は、 仮想マシンにHinemosエージェ ントをインストールして下さい。 ジョブ機能、ログファイル監視機能、カスタム監視機能は通常の物理サーバと同様の設定で 使用可能です。

ジョブやログファイル監視やカスタム監視の必要がない場合、 Hinemosエージェントは必要ありません。

プロセス監視や一部のリソース監視については、HinemosマネージャはSNMPプロトコルで 情報を取得します。 そのため、監視 対象ではsnmpd等が動作している必要があります。 セットアップ等はHinemosインストールマニュアル、Hinemos管理者ガイド を ご参照ください。

### <span id="page-10-1"></span>**3.3 アンインストール**

クラウド管理オプションのアンインストールは、 HinemosクライアントとHinemosマネージャで実施する必要があります。

#### <span id="page-10-2"></span>**3.3.1 Hinemosクライアント**

Hinemosクライアントからクラウド管理オプションプラグインを削除する方法は下記の通りです。

- 1. Hinemosクライアントを停止します。
- 2. Hinemosクライアントのpluginsフォルダから以下のフォルダを削除します。 (パスは、【Hinemosクライアントインストー ルディレクトリ】\eclipse-rcp\plugins となります。)
	- com.clustercontrol.cloud.cloudn.base\_2.0.x
	- com.clustercontrol.cloud.cloudn.standard\_2.0.x
	- com.clustercontrol.cloud.base\_2.0.x
	- com.clustercontrol.cloud.standard\_2.0.x

com.clustercontrol.cloud.xxxを削除せずに、Hinemosクライアントをアンインストールした場合は、 com.clustercontrol.clou d.xxxのみ削除されずに残ります。

#### <span id="page-10-3"></span>**3.3.2 Hinemosマネージャ**

Hinemosマネージャからクラウド管理オプションモジュールを削除する方法は下記の通りです。

1. モジュールパッケージの解凍

CloudManagerStandardCloudn\_v2.0.x.tar.gz を適当なディレクトリに解凍します。 (本書では、解凍先ディレクトリを" /tmp"として説明します。 別のディレクトリで作業する場合は適宜読み替えてください。)

```
# cd /tmp
# tar xzvf CloudManagerStandardCloudn_v2.0.x.tar.gz
```
2. Hinemosマネージャの停止

Hinemosマネージャを停止します。 PostgreSQLは起動させたままにする必要があります。

# ./hinemos\_stop.sh waiting for Hinemos Manager to stop... waiting for Java Virtual Machine shutdown... Thread Dump 1 Thread Dump 2 Thread Dump 3 .done Java Virtual Machine stopped waiting for PostgreSQL shutdown... PostgreSQL stopped (shutdown mode : fast)

Hinemos Manager stopped

3. アンインストールスクリプト実行

最初に、クラウド管理オプションStandard版のマネージャ用Cloudnモジュールをアンインストールします。

# cd /tmp/CloudManagerStandardCloudn\_v2.0.x/cloudn\_option\_manager\_standard-2.0.x/ # ./cloudn\_option\_uninstall.sh ...(省略)... uninstall end

上記のように、「uninstall end」と表示されている事を確認します。 次に、クラウド管理オプションStandard版のマネージャ用共通モジュールをインストールします。

# cd /tmp/CloudManagerStandardCloudn\_v2.0.x/cloud\_manager\_standard-2.0.x/ # ./cloud\_uninstall.sh ...(省略)... uninstall end

PostgreSQLが停止している場合はアンインストールに失敗します。 誤ってPostgreSQLを停止している時に、アンインス トールスクリプトを実行した場合は、 PostgreSQLを起動し、再度アンインストールスクリプトを実行して下さい。 削除権限がない場合は失敗します。 (失敗メッセージは出ません。) そのため、

• インストール時のユーザでアンインストールを実施する

• rootユーザでアンインストールを実施する

といった方法を選択して下さい。

4. Hinemosマネージャの起動

Hinemosマネージャを起動します。

```
# /opt/hinemos/bin/hinemos_start.sh
...(省略)...
Hinemos Manager started
```
Hinemos

# <span id="page-12-0"></span>**4 クラウド管理機能で使用するシステム権限**

クラウド管理オプションの各機能では以下のシステム権限を使用します。

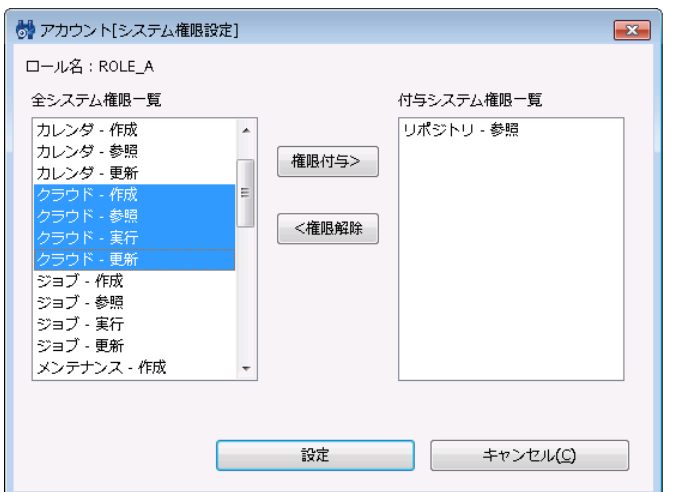

**図4-1, アカウント[システム権限設定]ダイアログ(ロール作成時のデフォルト設定)**

**表3-1 クラウド管理機能の権限一覧**

| 権限名     | 説明                   |
|---------|----------------------|
| クラウド-参照 | クラウド管理機能で設定した情報の参照権限 |
| クラウド-作成 | クラウド管理機能の設定を作成する権限   |
| クラウド-実行 | クラウド管理機能のアクション実行権限   |
| クラウド-更新 | クラウド管理機能で設定した情報の更新権限 |

システム権限と機能の関係は各機能の章で説明します。

(クラウド管理オプションが提供する全ての機能において、 **リポジトリ-参照** 権限は必須です。各機能で必要となるシステム権限 の表では リポジトリ-参照 権限については省略しています。)

# <span id="page-12-5"></span><span id="page-12-1"></span>**5 リージョンとゾーンの管理**

### <span id="page-12-2"></span>**5.1 機能概要**

クラウド管理オプションでは、Cloudnのリージョン及びゾーンを、 スコープツリーで表現します。 リージョンのスコープ配下に、 複数のゾーンのスコープが配置されます。

#### <span id="page-12-3"></span>**5.2 画面構成**

### <span id="page-12-4"></span>**5.2.1 クラウド[スコープ]ビュー**

このビューでは、Cloudnのリージョン、ゾーンが、スコープツリーで表示されます。

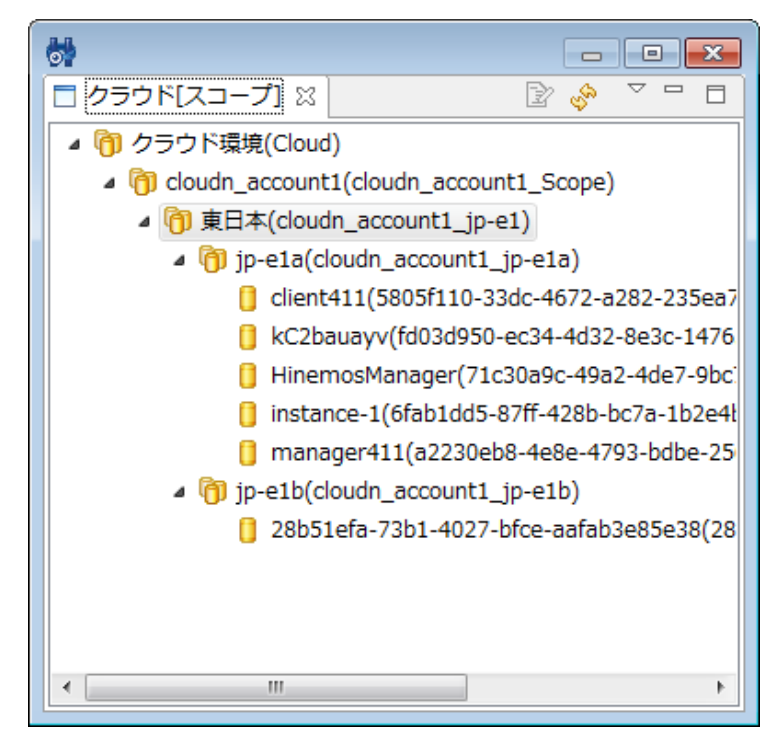

**図5-1 クラウド[スコープ]ビュー**

**表5-1, ツールバー**

| アイコン | ボタン名       | 説明                                   |
|------|------------|--------------------------------------|
| B    | アカウントユーザ変更 | <sup>'</sup> 登録済みのCloudnアカウントを変更します。 |
|      | 更新         | クラウド[スコープ]ビューを更新します。                 |

### <span id="page-13-0"></span>**5.3 システム権限**

リージョンとゾーンの管理で必要となるシステム権限は以下の通りです。

#### **表4-3, システム権限**

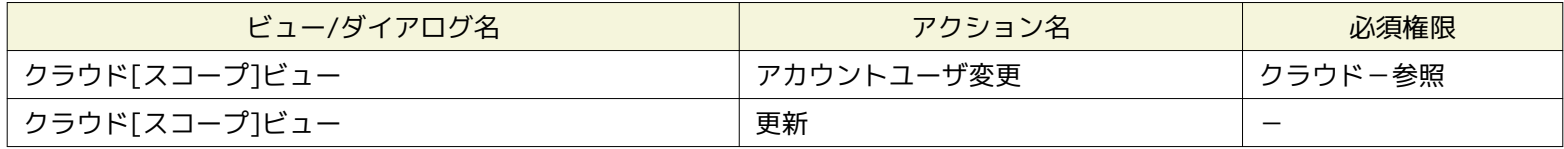

# <span id="page-13-3"></span><span id="page-13-1"></span>**6 アカウントとユーザの管理**

#### <span id="page-13-2"></span>**6.1 機能概要**

ロールをクラウドアカウント・クラウドユーザと紐付けることで、 Hinemosユーザがアクセス可能な範囲をコントロールするこ とが可能です。 ロールの詳細については以下のドキュメントをご参照ください。

Hinemos ver4.1 ユーザマニュアル 第1.0版

12 アカウント機能

クラウド管理オプションの機能を使用するためには、 まずクラウドアカウントを指定するアカウントリソースを作成します。 続 いてアカウントリソース内にクラウドユーザを作成し、 クラウドユーザとロールを紐付けます。 これにより、ロールに所属した Hinemosユーザから、 これらのクラウドアカウントを管理することができるようになります。

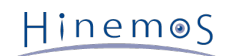

### <span id="page-14-0"></span>**6.2 画面構成**

### <span id="page-14-1"></span>**6.2.1 クラウド[アカウントリソース]ビュー**

#### このビューでは、登録されているアカウントリソースが表示されます。

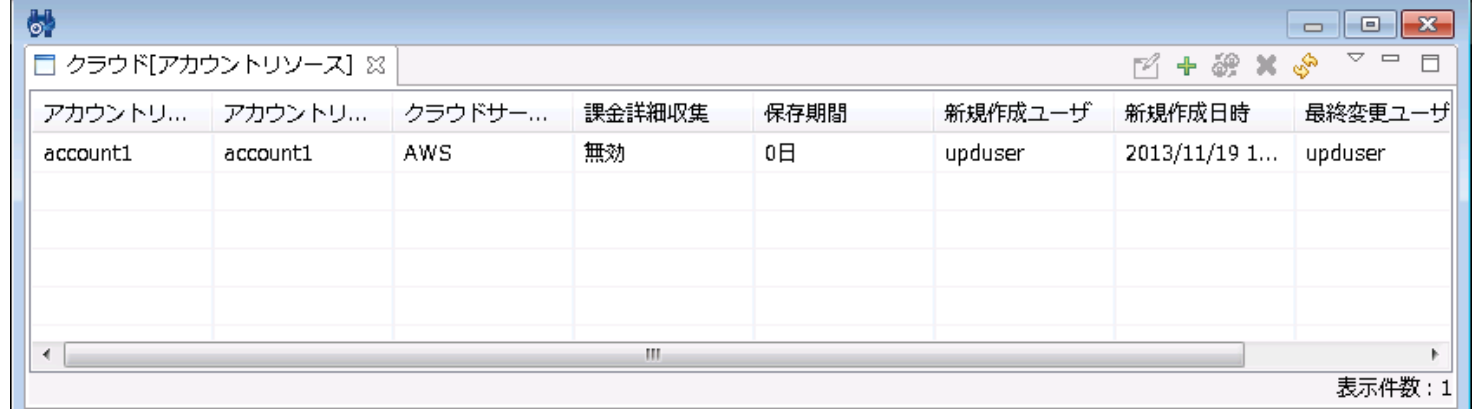

#### **図6-1 クラウド[アカウントリソース]ビュー**

#### **表6-1, ツールバー**

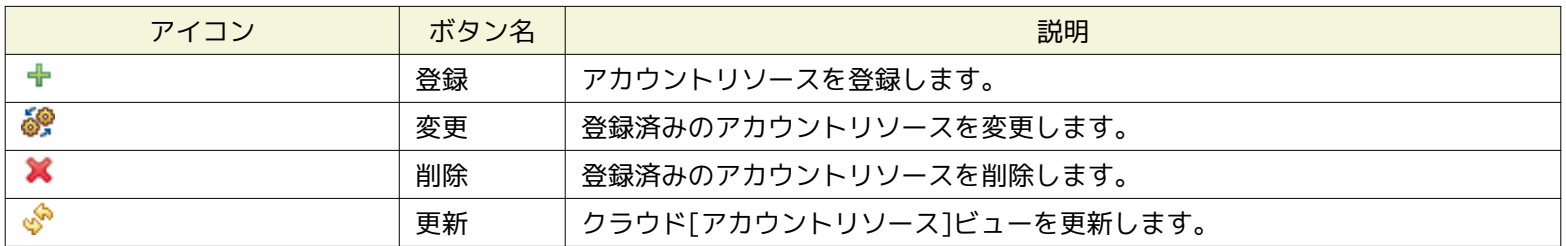

### <span id="page-14-2"></span>**6.2.2 クラウド[ユーザ]ビュー**

このビューでは、登録されているクラウドユーザが表示されます。

| <b>d</b><br>$\mathbf{x}$<br>$\Box$<br>$\Box$ |            |        |                |            |          |          |                                     |
|----------------------------------------------|------------|--------|----------------|------------|----------|----------|-------------------------------------|
| □ クラウド[ユーザ] ※                                |            |        |                |            |          | + # X \$ | V<br>$\qquad \qquad \Box$<br>$\Box$ |
| アカウントリソースID: account1                        |            |        |                |            |          |          |                                     |
| クラウドユー                                       | クラウドユー     | 説明     | ユーザ種別          | 割当ロールID    | アカウントリ   | 新規作成ユーザ  | 新規作成日時                              |
| iamuser4                                     | iamuser4   | クラウド作成 | <b>USER</b>    | test1      | account1 | hinemos  | 2013/11/13 1.                       |
| clouduser1                                   | clouduser1 |        | <b>ACCOUNT</b> | ADMINISTRA | account1 | hinemos  | 2013/11/21 1.                       |
| iamuser2                                     | iamuser2   |        | <b>USER</b>    | ho         | account1 | test     | 2013/11/21 1.                       |
| iamuser3                                     | iamuser3   |        | <b>USER</b>    | ROOT       | account1 | hinemos  | $2013/11/12$ 1.                     |
| m.<br>$\epsilon$                             |            |        |                |            |          |          |                                     |
|                                              |            |        |                |            |          |          | 表示件数: 4                             |

**図6-2 クラウド[ユーザ]ビュー**

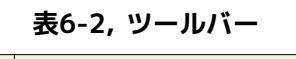

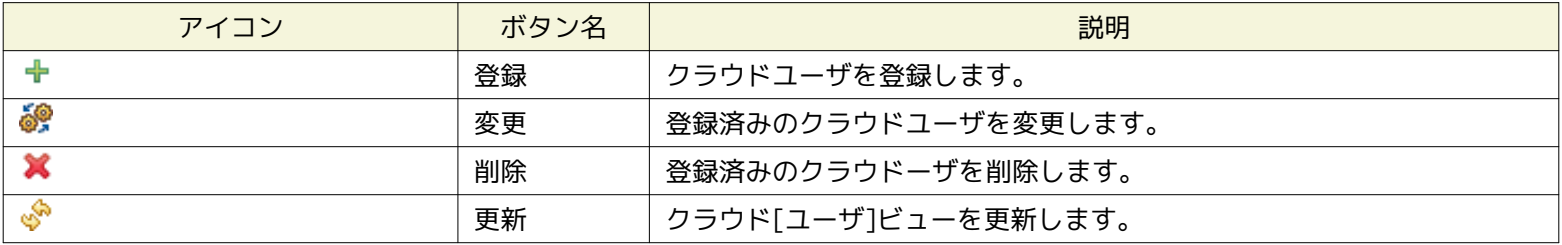

### <span id="page-15-0"></span>**6.3 システム権限**

アカウントとユーザの管理で必要となるシステム権限は以下の通りです。

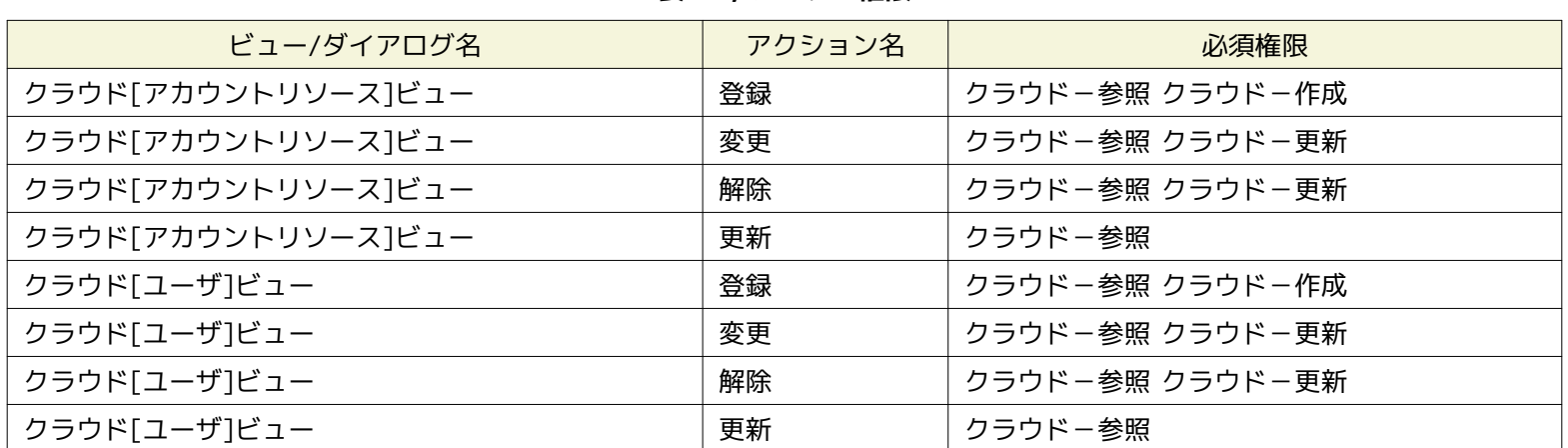

#### **表6-3, システム権限**

### <span id="page-15-1"></span>**6.4 Cloudnアカウントの作成**

Cloudnアカウントは、Hinemosから作成することはできません。 クラウド管理オプション利用の前に、 Cloudnのポータルペー ジよりあらかじめCloudnアカウントを作成しておく必要があります。

### <span id="page-15-3"></span><span id="page-15-2"></span>**6.5 アカウントの登録**

管理対象としたいCloudnアカウントを登録します。

1. クラウド[アカウントリソース] ビューの『登録』をクリックします。 クラウド[アカウントリソース登録・変更] ダイアロ グが表示されます。

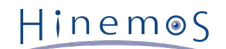

- 2. 以下の項目を入力します。
	- アカウントリソースID

Cloudnのアカウントと紐付ける、アカウントリソースのIDを入力します。 このIDはHinemos上からクラウドアカウン トを識別するためのIDとなりますが、 このIDがCloudnに送信されることは無く、任意のIDを付与可能です。 (Cloud nは、後述するアクセスキーを基に、アカウントを識別します)

- アカウントリソース名 アカウントリソースを識別するための名前を入力します。
- アカウントリソース説明

アカウントリソースに関する説明を入力します。

- クラウドサービスID 「Bizホスティング Cloudn Flatタイプ」または「Bizホスティング Cloudn VPC OpenNWタイプ」 ※1 から選択します。
- クラウドユーザID

クラウドユーザのIDを入力します。 AWSのように制限ユーザを登録できるクラウドサービスの場合に、 制限ユーザを 識別するためのIDになりますが、 Cloudnの場合には制限ユーザは存在せず、便宜的に入力する必要があります。 この IDがCloudnに送信されることはなく、任意のIDを付与可能です。 (Cloudnは、後述するアクセスキーを基に、IAMユー ザを識別します)

• クラウドユーザ名

クラウドユーザを識別するための名前を入力します。

• クラウドユーザ説明

クラウドユーザに関する説明を入力します。

• アクセスキー ※2

Cloudn のアカウントから発行されるアクセスキーIDを入力します。 Cloudn は、本アクセスキーを基にアカウントを 識別します。

• シークレットキー ※2

アクセスキーのペアとなる秘密鍵を入力します。

- 割当ロールID クラウドユーザと紐付ける、HinemosのロールIDを指定します。 クラウドユーザと紐付けられていないロールIDのみ が表示されます。
- 3. OKボタンをクリックします。クラウド[アカウントリソース]ビューに、 作成したアカウントリソースが追加されます。 ま た、クラウド[スコープ]ビューにアカウントのスコープが作成されます。

※1 ver 2.0.2現在、「Bizホスティング Cloudn Flatタイプ」を選択すると、東日本リージョンのFLATタイプが、 「Bizホスティ ング Cloudn VPC OpenNWタイプ」を選択すると、東日本リージョンのVPC OpenNWタイプが管理可能となります。

※2 アクセスキーID、シークレットアクセスキーは、 Cloudnのポータル画面の「APIアクセスキー秘密鍵管理」に移動し、Query APIのサービス共通部分に記載された アクセスキーID、秘密鍵、が該当します。

### <span id="page-16-0"></span>**6.6 異なるロールの紐付け**

作成済みのアカウントリソースに対し、他のロールからもアクセス可能とする場合、 クラウドユーザを作成してロールを紐付けま す。 事前に [アカウントの登録](#page-15-3) にてアカウントリソースを登録している必要があります。

1. クラウド[ユーザ]ビューの『登録』をクリックします。 クラウド[アカウント登録・変更]ダイアログが表示されます。

全てのHinemosロールがCloudnアカウントに紐づけられている場合、 クラウド[アカウント登録・変更]ダイアログは表示さ れません。

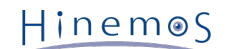

#### 2. 以下の項目を設定します。

• アカウントリソースID

クラウド[アカウントリソース]にて登録されているアカウントリソースIDを選択します。

• クラウドユーザID

クラウドユーザのIDを入力します。 AWSのように制限ユーザを登録できるクラウドサービスの場合に、 制限ユーザを 識別するためのIDになりますが、 Cloudnの場合には制限ユーザは存在せず、便宜的に入力する必要があります。 この IDがCloudnに送信されることはなく、任意のIDを付与可能です。 (Cloudnは、後述するアクセスキーを基に、IAMユー ザを識別します)

• クラウドユーザ名

クラウドユーザを識別するための名前を入力します。

• 説明

クラウドユーザに関する説明を入力します。

- アクセスキー ※ アカウントリソースと同様のアクセスキーIDを入力します。 アカウントリソースと異なるアクセスキーIDは使用でき ません。
- シークレットキー ※ アクセスキーとペアになるシークレットアクセスキーを入力します。
- 割当ロールID クラウドユーザと紐付ける、HinemosのロールIDを指定します。 クラウドユーザと紐付けられていないロールIDのみ が表示されます。
- 3.OKボタンをクリックします。クラウド[ユーザ]ビューのツリーに、作成したユーザが追加されます。

※ アクセスキーID、シークレットアクセスキーは、 Cloudnのポータル画面の「APIアクセスキー秘密鍵管理」に移動し、QueryA PIのサービス共通部分に記載された アクセスキーID、秘密鍵、が該当します。

# <span id="page-17-4"></span><span id="page-17-0"></span>**7 仮想サーバの管理**

#### <span id="page-17-1"></span>**7.1 機能概要**

仮想サーバをHinemosから管理することができます。 仮想サーバ一覧の表示、仮想サーバの「作成」、「起動」、「停止」、「 削除」、 ストレージの「アタッチ」、「デタッチ」が利用できます。

### <span id="page-17-2"></span>**7.2 画面構成**

### <span id="page-17-3"></span>**7.2.1 クラウド[インスタンス]ビュー**

このビューではHinemosが認識しているクラウド上のインスタンスを一覧表示します。

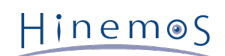

| 砂                                   |                                                                                                    |              |                       |                |            |       | $\Box$ X<br>$\qquad \qquad \Box$ |                          |
|-------------------------------------|----------------------------------------------------------------------------------------------------|--------------|-----------------------|----------------|------------|-------|----------------------------------|--------------------------|
|                                     | A<br>$\qquad \qquad \Box$<br>□クラウド[インスタンス] 23<br>$\boxdot \boxminus \boxdot \boxtimes \boxtimes \boxtimes \boxtimes \boxtimes \boxdot \boxtimes \boxdot \$<br>$\Box$<br>$\Box$ |              |                       |                |            |       |                                  | E                        |
| リージョン:東日本                           |                                                                                                    |              |                       |                |            |       |                                  |                          |
| ファシリティID                            | ファシリティ名                                                                                                    | インスタンスID     | インスタンス名               | プラットフォ         | クラウドタイ     | リージョン | ゾーン                              |                          |
| 5805f110-33d                        | client <sub>411</sub>                                                                                                    | 5805f110-33  | client <sub>411</sub> | <b>WINDOWS</b> | cloudn_vpc | 東日本   | jp-e1a                           |                          |
| fd03d950-ec3                        | kC2bauavv                                                                                                    | fd03d950-ec3 | kC2bauavv             | <b>LINUX</b>   | cloudn vpc | 東日本   | jp-e1a                           | 5                        |
| 28b51efa-73b                        | 28b51efa-73                                                                                                    | 28b51efa-73  |                       | LINUX          | cloudn vpc | 東日本   | jp-e1b                           |                          |
| 71c30a9c-49a                        | HinemosMan                                                                                                    | 71c30a9c-49  | HinemosMan            | LINUX          | cloudn_vpc | 東日本   | jp-e1a                           |                          |
| 6fab1dd5-87ff                       | instance-1                                                                                                    | 6fab1dd5-87f | instance-1            | <b>LINUX</b>   | cloudn_vpc | 東日本   | jp-e1a                           | $\overline{\phantom{a}}$ |
| $\sim$<br>ш<br>$\blacktriangleleft$ |                                                                                                    |              |                       |                |            |       |                                  |                          |
| 成功                                  | 表示件数<br>$\pm 6$                                                                                                    |              |                       |                |            |       |                                  |                          |

**図7-1 クラウド[インスタンス]ビュー**

**表7-1, ツールバー**

| アイコン         | ボタン名      | 説明                                                           |
|--------------|-----------|--------------------------------------------------------------|
|              | ノード登録解除   | Cloudn上で既に削除済の仮想サーバを、Hinemosから削除します。リポジ<br>トリ上のノード情報は削除しません。 |
| $\checkmark$ | ノード登録     | Cloudn上で既に作成済の仮想サーバを、Hinemosに登録します。リポジト<br>リにノード情報が登録されます。   |
| U            | バックアップ    | 仮想サーバのバックアップを取得します。                                          |
| đ            | 停止        | 仮想サーバを停止します。                                                 |
| ۶Ë           | 起動        | 仮想サーバを起動します。                                                 |
| fř           | 作成        | 仮想サーバを作成し、併せてリポジトリにノード情報を登録します。                              |
| ×            | 削除        | 仮想サーバを削除し、併せてリポジトリからノード情報を削除します。                             |
| N            | アタッチ      | 仮想サーバにストレージをアタッチします。                                         |
| 4T           | デタッチ      | 仮想サーバからストレージをデタッチします。                                        |
| P            | エージェント検知  | 登録済みのインスタンスで接続先がないエージェントを検知します。                              |
| پي           | 更新        | クラウド[インスタンス]ビューを更新します。                                       |
| 疆            | パスワードリセット | パスワードを初期化します。                                                |

## <span id="page-18-0"></span>**7.3 システム権限**

仮想サーバの管理で必要となるシステム権限は以下の通りです。

**表6-2, システム権限**

| ビュー/ダイアログ名      | アクション名  | 必須権限                                                                           |
|-----------------|---------|--------------------------------------------------------------------------------|
| クラウド[インスタンス]ビュー | ノード登録解除 | クラウド-参照 クラウド-更新                                                                |
| クラウド[インスタンス]ビュー | ノード登録   | クラウドー参照 クラウドー作成                                                                |
| クラウド[インスタンス]ビュー | バックアップ  | クラウド-参照 クラウド-実行                                                                |
| クラウド「インスタンス」ビュー | 停止      | クラウド-参照 クラウド-実行 ジョブ管理-参照<br>(テンプレートを使ったインスタンスの場合、さらに<br>ジョブ管理-更新 ジョブ管理-実行 が必要) |
| クラウド[インスタンス]ビュー | 起動      | クラウド-参照 クラウド-実行 ジョブ管理-参照<br>(テンプレートを使ったインスタンスの場合、さらに<br>ジョブ管理-更新 ジョブ管理-実行 が必要) |
| クラウド[インスタンス]ビュー | 作成      | クラウドー参照 クラウドー実行 クラウドー設定                                                        |
| クラウド[インスタンス]ビュー | 削除      | クラウド-参照 クラウド-実行                                                                |

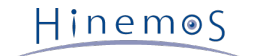

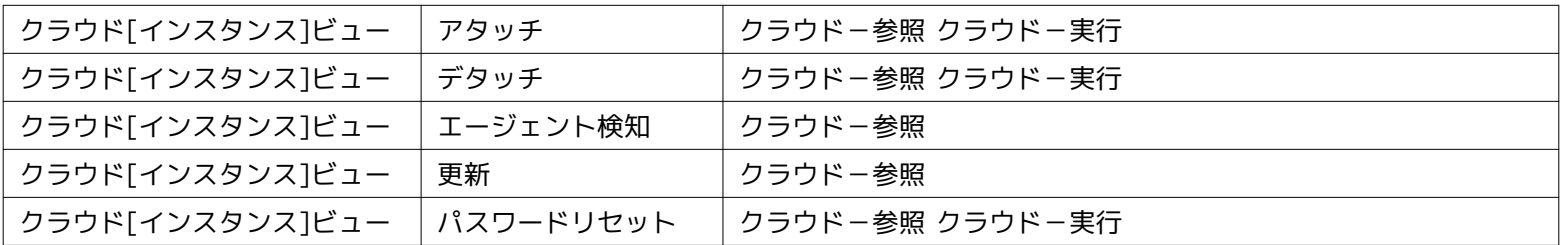

### <span id="page-19-0"></span>**7.4 仮想サーバの作成(クラウドサービスIDが「Bizホスティング Cloudn Flatタイプ」 の場合)**

- 1. クラウド[インスタンス]ビューの『作成』をクリックします。 クラウド[インスタンス作成]ダイアログが表示されます。
- 2. 以下の項目を設定します。
	- ファシリティID

仮想サーバに該当するノードのファシリティIDをテキストで入力します。

• ファシリティ名

仮想サーバに該当するノードのファシリティ名をテキストで入力します。

• 説明

仮想サーバに該当するノードの説明をテキストで入力します。

- ノード名 仮想サーバに該当するノードのノード名をテキストで入力します。
- ゾーン

仮想サーバを作成するゾーンを選択します。

- 仮想マシンイメージ 仮想マシンのもととなるCloudnのテンプレートを選択します。 『参照』をクリックしてクラウド[仮想マシンイメー ジ選択]を表示し、 作成元としたいテンプレートを選択して『OK』を押下します。
- インスタンス種別

作成する仮想サーバのプランを選択します。

- グループ Cloudnのグループを設定します。
- タグ設定

仮想サーバに任意のタグを設定することが可能です。

「テンプレートを使用」・「テンプレート」については、 [テンプレートを使用したインスタンス作成](#page-36-3) をご参照ください。

また、セキュリティグループをデフォルトから変更する場合は、 「セキュリティグループ設定」をクリックして設定ダイア ログを開きます。

3. OKボタンをクリックします。クラウド[インスタンス]ビューに、作成した仮想サーバが追加されます。 ※

※ Cloudn版においては、仮想マシンイメージ (Cloudn上でのテンプレート)の、パスワードリセット機能が有効となっている 場合、時間が経過するとパスワードが表示されます。 パスワードリセットが無効なテンプレートの場合、パスワードの取得に失 敗した旨メッセージが表示されます。

### <span id="page-19-1"></span>**7.5 仮想サーバの作成(クラウドサービスIDが「Bizホスティング Cloudn VPC Ope nNWタイプ」の場合)**

1. クラウド[インスタンス]ビューの『作成』をクリックします。 クラウド[インスタンス作成]ダイアログが表示されます。

Hinemos

- 2. 以下の項目を設定します。
	- ファシリティID
	- 仮想サーバに該当するノードのファシリティIDをテキストで入力します。
	- 同じIDのノードを上書き 同じIDのノードを上書き(既存のノードを使用して仮想サーバのみリプレース)する場合にチェックします。
	- ファシリティ名 仮想サーバに該当するノードのファシリティ名をテキストで入力します。
	- 説明 仮想サーバに該当するノードの説明をテキストで入力します。
	- ノード名

仮想サーバに該当するノードのノード名をテキストで入力します。

- ゾーン 仮想サーバを作成するゾーンを選択します。
- 仮想マシンイメージ 仮想マシンのもととなるCloudnのテンプレートを選択します。 『参照』をクリックしてクラウド[仮想マシンイメー ジ選択]を表示し、 作成元としたいテンプレートを選択して『OK』を押下します。
- テンプレートを使用・テンプレート [テンプレートを使用したインスタンス作成](#page-36-3) をご参照ください。
- インスタンス種別
	- 作成する仮想サーバのプランを選択します。
- ネットワーク 仮想サーバを配置するネットワークを選択します。
- グループ Cloudnのグループを設定します。
- タグ設定 仮想サーバに任意のタグを設定することが可能です。
- 3. OKボタンをクリックします。クラウド[インスタンス]ビューに、作成した仮想サーバが追加されます。 ※

※ Cloudn版においては、仮想マシンイメージ (Cloudn上でのテンプレート)の、パスワードリセット機能が有効となっている 場合、時間が経過するとパスワードが表示されます。 パスワードリセットが無効なテンプレートの場合、パスワードの取得に失 敗した旨メッセージが表示されます。

### <span id="page-20-0"></span>**7.6 仮想サーバの削除**

1. クラウド[インスタンス]ビューに表示されるインスタンス一覧から削除対象を選択し、 『削除』をクリックします。

### <span id="page-20-1"></span>**7.7 仮想サーバの起動**

1. クラウド[インスタンス]ビューに表示されるインスタンス一覧から 状態が「停止済」の仮想サーバを選択し、 『起動』をク リックします。 ShiftまたはCtrlを押しながらクリックすることで、複数行の選択が可能です。

### <span id="page-20-2"></span>**7.8 仮想サーバの停止**

1. クラウド[インスタンス]ビューに表示されるインスタンス一覧から 状態が「起動済」の仮想サーバを選択し、 『停止』をク リックします。 ShiftまたはCtrlを押しながらクリックすることで、複数行の選択が可能です。

### <span id="page-21-4"></span><span id="page-21-0"></span>**7.9 仮想サーバのバックアップ**

- 1. クラウド[インスタンス]ビューに表示されるインスタンス一覧から バックアップを取得したい仮想サーバを選択し、『バック<br>アップ』たクリック、オオー※1 アップ』をクリックします。 ※1
- 2. 以下の項目を設定します。
	- インスタンスID 仮想サーバのIDが表示されます。 • イメージ名
	- 取得するバックアップのイメージ名をテキストで入力します。
	- 説明 取得するバックアップの説明をテキストで入力します。
	- 追加ボリュームを含める このインスタンスにアタッチされている他のストレージについてもバックアップを取得する場合にチェックします。 <sup>※</sup>
- 3. OKボタンをクリックします。クラウド[インスタンスバックアップ]に該当するバックアップが作成されます。 ※3

※1 Cloudn版においては、仮想サーバが停止状態でないとバックアップが取得できません。

※2 追加ボリュームは、Cloudn上ではストレージのスナップショットとなります。 但しCloudn版においては、リストア時に追加 ボリュームのデバイス名などが保障できないため、 追加ボリュームがバックアップ時と異なるデバイス名でリストアされる可能 性があることに 注意する必要があります。

※3 仮想サーバのバックアップは、Cloudn上ではMyテンプレートを作成する操作を行っています。

### <span id="page-21-1"></span>**7.10 パスワードリセット**

- 1. クラウド[インスタンス]ビューに表示されるインスタンス一覧から パスワードをリセットしたい仮想サーバを選択し、『パ スワードリセット』をクリックします。
- 2. しばらく待つと、リセットされた新しいパスワードが表示されます。 ※

※仮想マシンイメージ (Cloudn上でのテンプレート)の、パスワードリセット機能が有効となっていて、パスワードリセット 機能に必要なソフトウェアがCloudnのテンプレートに組み込まれている場合に限り、 パスワードがリセット・表示されます。

### <span id="page-21-2"></span>**7.11 ストレージのアタッチ**

- 1. クラウド[インスタンス]ビューに表示されるインスタンス一覧から ストレージをアタッチしたい仮想サーバを選択し、『ア タッチ』をクリックします。
- 2. クラウド[アタッチ]ダイアログで、アタッチするストレージを選択します。
- 3. OKボタンをクリックします。仮想サーバに、選択したストレージがアタッチされます。

### <span id="page-21-3"></span>**7.12 ストレージのデタッチ**

- 1. クラウド[インスタンス]ビューに表示されるインスタンス一覧から ストレージをデタッチしたい仮想サーバを選択し、『デ タッチ』をクリックします。
- 2. デタッチするストレージを、一覧から選択します。

Hinemos

3. OKボタンをクリックします。仮想サーバから、選択したストレージがデタッチされます。

### <span id="page-22-0"></span>**7.13 未登録仮想サーバのノード登録**

Hinemosのリポジトリに登録されていない仮想サーバを、リポジトリに登録します。

- 1. クラウド[インスタンス]ビューに表示されるインスタンス一覧から 登録状態が「未登録」の仮想サーバを選択し、 『ノード 登録』をクリックします。
- 2. 以下の項目を設定します。
	- ファシリティID 仮想サーバに該当するノードのファシリティIDをテキストで入力します。
	- 同じIDのノードを上書き リポジトリに同様のファシリティIDのノードが存在した場合、 そのノードの情報に仮想サーバの情報を上書きします。
	- ファシリティ名 仮想サーバに該当するノードのファシリティ名をテキストで入力します。
	- 説明 仮想サーバに該当するノードの説明をテキストで入力します。
	- ノード名 仮想サーバに該当するノードのノード名をテキストで入力します。
- 3. OKボタンをクリックします。リポジトリに仮想サーバに該当するノードが登録されます。

#### <span id="page-22-1"></span>**7.14 存在しない仮想サーバの登録解除**

Hinemosに登録されている仮想サーバがCloudnに存在しない場合、 そのインスタンスをHinemosから削除します。

1. クラウド[インスタンス]ビューに表示されるインスタンス一覧から 登録状態が「削除済み」の仮想サーバを選択し、 『ノー ド登録解除』をクリックします。

### <span id="page-22-6"></span><span id="page-22-2"></span>**8 ストレージの管理**

#### <span id="page-22-3"></span>**8.1 機能概要**

ストレージを、Hinemosから管理することができます。 ストレージ一覧の表示、ストレージの「作成」、「削除」、 「アタッチ」 、「デタッチ」が利用できます。

### <span id="page-22-4"></span>**8.2 画面構成**

#### <span id="page-22-5"></span>**8.2.1 クラウド[ストレージ]ビュー**

このビューではHinemosが認識しているクラウド上のストレージを一覧表示します。

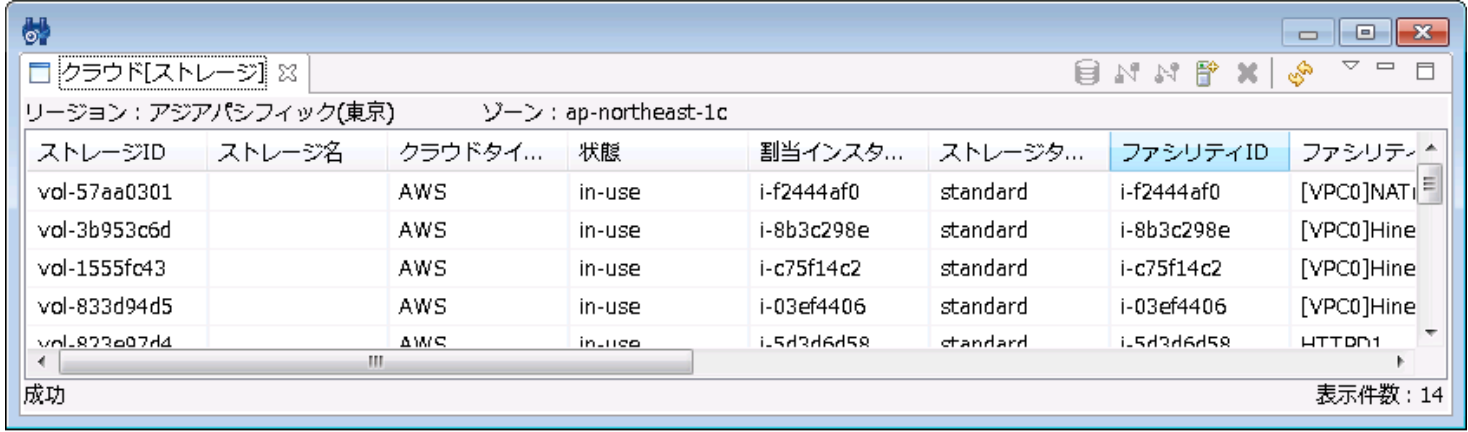

#### **図8-1 クラウド[ストレージ]ビュー**

**表8-1, ツールバー**

| アイコン | ボタン名   | 説明                    |
|------|--------|-----------------------|
| S    | バックアップ | ストレージのバックアップを取得します。   |
| N    | アタッチ   | 仮想サーバにストレージをアタッチします。  |
| N    | デタッチ   | 仮想サーバからストレージをデタッチします。 |
| 睯    | 作成     | ストレージを作成します。          |
|      | 削除     | ストレージを削除します。          |
| ⊛    | 更新     | クラウド[ストレージ]ビューを更新します。 |

### <span id="page-23-0"></span>**8.3 システム権限**

ストレージの管理で必要となるシステム権限は以下の通りです。

**表8-2, システム権限**

| ビュー/ダイアログ名     | アクション名 | 必須権限                |
|----------------|--------|---------------------|
| クラウド「ストレージ」ビュー | バックアップ | クラウド管理-参照 クラウド管理-実行 |
| クラウド[ストレージ]ビュー | アタッチ   | クラウド管理-参照 クラウド管理-実行 |
| クラウド[ストレージ]ビュー | デタッチ   | クラウド管理-参照 クラウド管理-実行 |
| クラウド[ストレージ]ビュー | 作成     | クラウド管理-参照 クラウド管理-実行 |
| クラウド[ストレージ]ビュー | 削除     | クラウド管理-参照 クラウド管理-実行 |
| クラウド「ストレージ」ビュー | 更新     | クラウド管理-参照           |

### <span id="page-23-2"></span><span id="page-23-1"></span>**8.4 ストレージの作成**

1. クラウド[ストレージ]ビューの『作成』をクリックします。 クラウド[ストレージ作成]ダイアログが表示されます。

Hinemos

- 2. 以下の項目を設定します。
	- ストレージ名
	- ストレージの名前をテキストで入力します。
	- ゾーン
		- ストレージを作成するゾーンを選択します。
	- 空のストレージを作成する 空のデータディスクを作成する場合に選択します。プルダウンメニューから容量を選択します。 • スナップショットからストレージを作成する
	- ストレージのスナップショットからストレージを作成します。
- 3. OKボタンをクリックします。選択したゾーンにストレージが作成されます。

### <span id="page-24-0"></span>**8.5 ストレージの削除**

1. クラウド[ストレージ]ビューに表示されるストレージ一覧から削除対象を選択し、 『削除』をクリックします。

### <span id="page-24-1"></span>**8.6 ストレージのアタッチ**

- 1. クラウド[ストレージ]ビューに表示されるストレージ一覧から アタッチしたいストレージを選択し、『アタッチ』をクリッ クします。
- 2. アタッチ先のインスタンスを選択します。
- 3. OKボタンをクリックします。選択した仮想サーバに、ストレージがアタッチされます。

### <span id="page-24-2"></span>**8.7 ストレージのデタッチ**

1. クラウド[ストレージ]ビューに表示されるストレージ一覧から デタッチしたいストレージを選択し、『デタッチ』をクリッ クします。

### <span id="page-24-4"></span><span id="page-24-3"></span>**8.8 ストレージのバックアップ**

- 1. クラウド[ストレージ]ビューに表示されるストレージ一覧から、 バックアップを取得したいストレージを選択し、 『バック アップ』をクリックします。
- 2. 以下の項目を設定します。
	- スナップショット名

取得するバックアップの名前をテキストで入力します。

• 説明

取得するバックアップの説明をテキストで入力します。

3. OKボタンをクリックします。 クラウド[ストレージバックアップ]に該当するバックアップが作成されます。 ※

※ ストレージのバックアップは、Cloudn上ではスナップショットを作成する操作を行っています。

Hinemos

# <span id="page-25-5"></span><span id="page-25-0"></span>**9 仮想サーバ・ストレージのバックアップ管理**

### <span id="page-25-1"></span>**9.1 機能概要**

仮想サーバやストレージから取得したバックアップを、Hinemosから管理することができます。 仮想サーバ・ストレージのバッ クアップ一覧の表示、 バックアップからのリストア、バックアップの削除が利用できます。

#### <span id="page-25-2"></span>**9.2 画面構成**

#### <span id="page-25-3"></span>**9.2.1 クラウド[インスタンスバックアップ]ビュー**

このビューでは、クラウド[インスタンス]ビューで選択したインスタンスの、 インスタンスバックアップが一覧で表示されます。

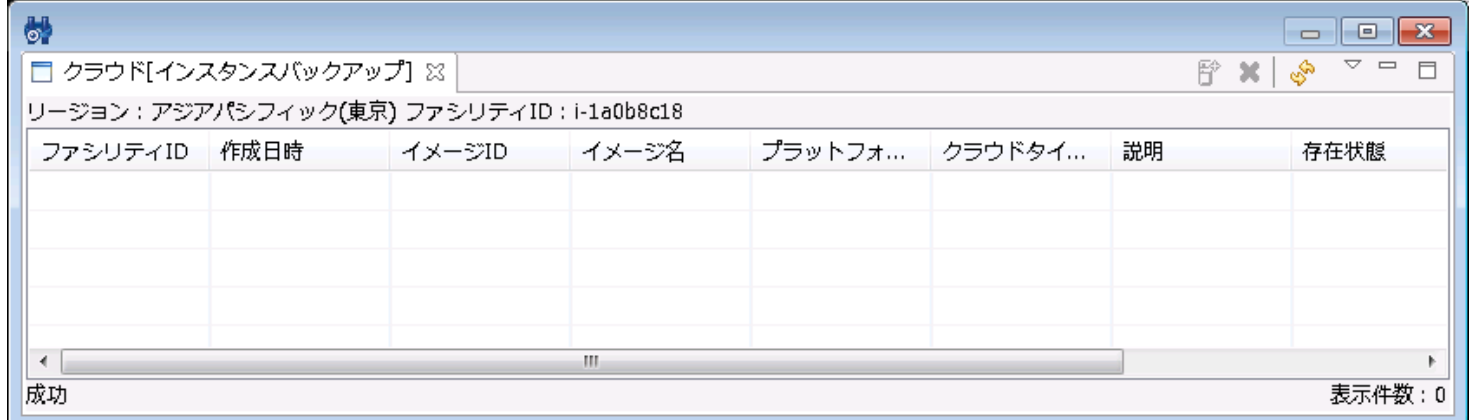

#### **図9-1 クラウド[インスタンスバックアップ]ビュー**

#### **表9-1, ツールバー**

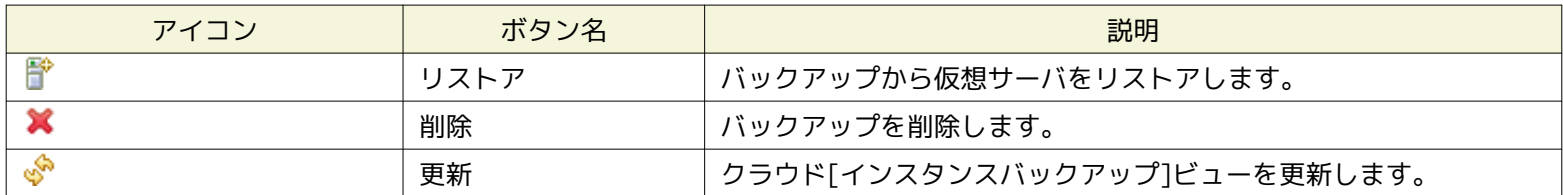

#### <span id="page-25-4"></span>**9.2.2 クラウド[ストレージバックアップ]ビュー**

このビューでは、クラウド[ストレージ]ビューで選択したインスタンスの、 ストレージバックアップが一覧で表示されます。

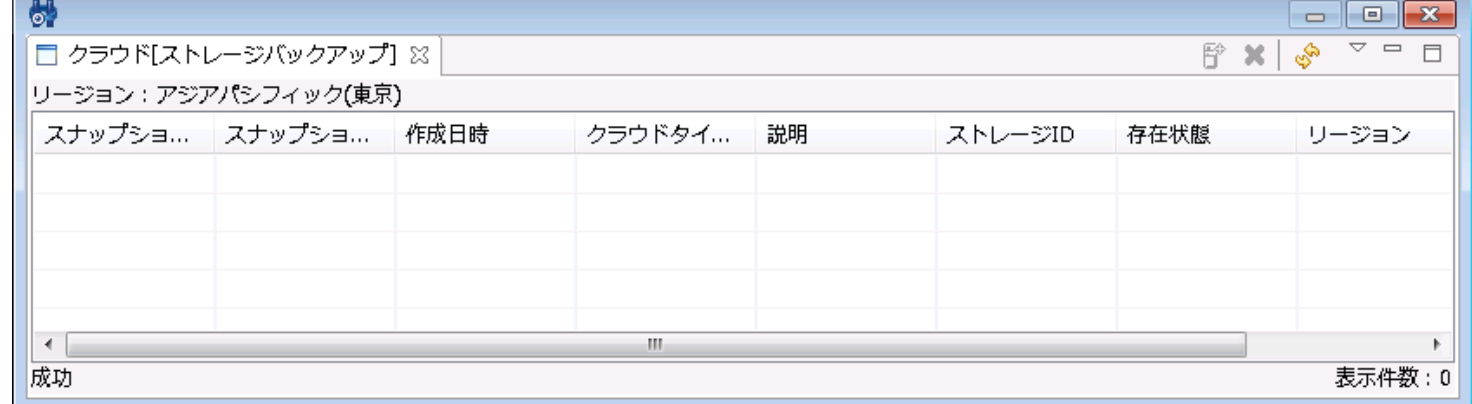

**図9-2 クラウド[ストレージバックアップ]ビュー**

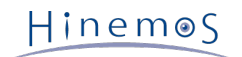

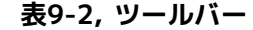

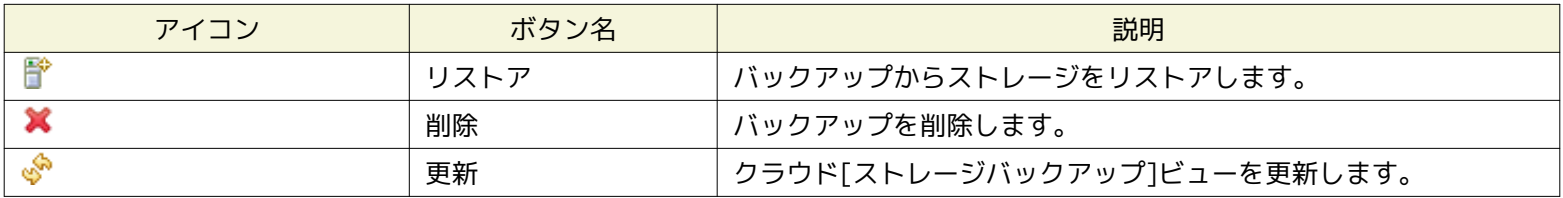

### <span id="page-26-0"></span>**9.3 システム権限**

バックアップ管理で必要となるシステム権限は以下の通りです。

#### **表9-3, システム権限**

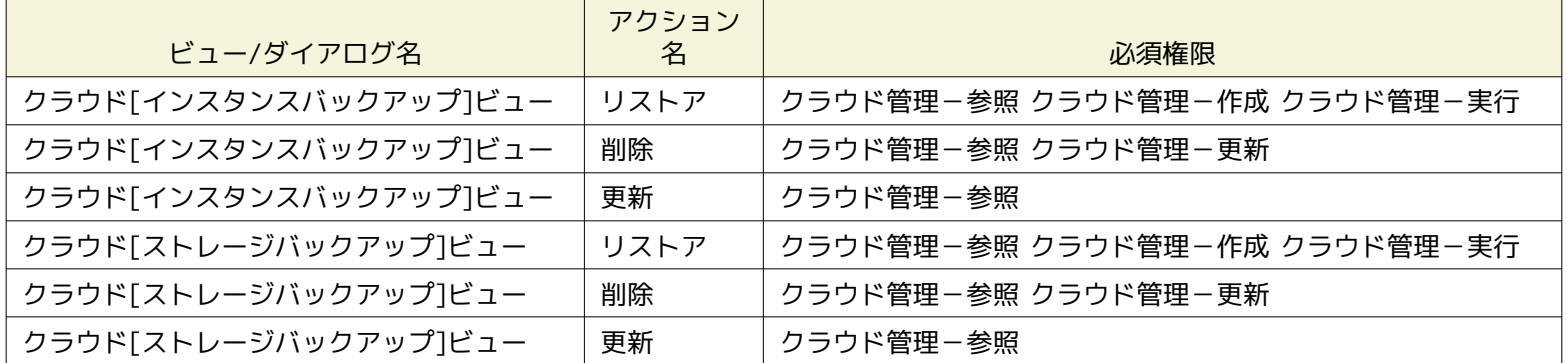

### <span id="page-26-1"></span>**9.4 仮想サーバのリストア**

仮想サーバのリストアとは、 [仮想サーバのバックアップ](#page-21-4) で取得したバックアップ (Cloudnのテンプレート)をもとに仮想サーバ を作成・起動し、 既存の仮想サーバと置き換える操作です。

- 1. クラウド[インスタンスバックアップ]ビューに表示されるバックアップ一覧から リストアしたいバックアップイメージを選 択し、『リストア』をクリックします。
- 2. リストアに必要な項目を設定します。項目の詳細は、仮想サーバの作成の項目をご参照ください。
- 3. OKボタンをクリックします。選択したバックアップをもとにしたインスタンスが作成されます。 ※

※ 先に動作していたインスタンスは、特に削除されることなくそのまま動作し続けます。

### <span id="page-26-2"></span>**9.5 ストレージのリストア**

ストレージのリストアとは、 [ストレージのバックアップ](#page-24-4) でバックアップとして取得したスナップショットをもとに、ストレージを 作成し、 既存のストレージと置き換える操作です。

- 1. クラウド[ストレージバックアップ]ビューに表示されるバックアップ一覧から リストアしたいバックアップイメージを選択 し、『リストア』をクリックします。
- 2. リストアに必要な項目を設定します。項目の詳細は、 [ストレージの作成](#page-23-2) をご参照ください。
- 3. OKボタンをクリックします。選択したバックアップをもとにしたストレージが作成されます。

### <span id="page-26-4"></span><span id="page-26-3"></span>**10 課金監視**

クラウド管理オプション ver2.0 for Cloudn版においては、課金監視は実装していません。

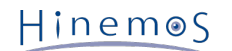

# <span id="page-27-3"></span><span id="page-27-0"></span>**11 自動検知**

### <span id="page-27-1"></span>**11.1 機能概要**

クラウド管理オプションを経由せずにクラウドサービスの状態が変更された場合に、 Hinemos側で変更を検知してノード情報など に反映することができます。 ※

検知機能は定期的にクラウドサービスにアクセスし、変更を調査します。 検知の間隔は /opt/hinemos/etc/hinemos.properties に定義されている hinemos.cloud.autoupdate.inerval の値に従います。

hinemos.cloud.autoupdate.inerval =  $0*/1***$ ?

更新間隔を上記のフォーマットで指定します。各フィールドは、左から「秒 分 時 日 月 曜日」 となります。 この設定を反映す るには、マネージャを再起動する必要があります。

※クラウドオプションを経由した操作でクラウド環境の状態を変更した場合には、 自動検知の有効・無効にかかわらず、クラウ ドの状態がHinemos上に反映されます。

### <span id="page-27-4"></span><span id="page-27-2"></span>**11.2 インスタンスの作成・削除検知**

クラウド管理オプション以外からクラウドインスタンスを作成・削除した場合に、 それらをHinemosが検知することができます。 クラウドインスタンスの作成・削除を検知するか否か、また検知した場合に それをどのようにHinemosに反映するかは、 /op t/hinemos/etc/hinemos.properties の hinemos.cloud.autoupdate.instance と hinemos.cloud.autoregist.instance により変 更します。

hinemos.cloud.autoupdate.instance = on hinemos.cloud.autoregist.instance = on

hinemos.cloud.autoupdate.instance を有効にすることで、 クラウド管理オプションを経由せずに作成・削除したインスタンス を 自動的にクラウド管理オプションで検知するようになります。 無効にした場合、こうしたインスタンスを検知することはあり ません。 (自動的な検知・手動での更新ボタン押下による検知で共通)

hinemos.cloud.autoregist.instance を有効にすると、 クラウド管理オプションを経由せずに作成・削除したインスタンスを ク ラウド管理オプションが検知した場合に、 自動的にリポジトリのノードとして登録・ノード削除を行います。

hinemos.cloud.autoupdate.instance、hinemos.cloud.autoregist.instance 共にonの場合、 新規に作成したインスタンスを検 知すると、自動的にリポジトリに登録されます。 リポジトリに登録される場合、ファシリティIDは仮想サーバのIDとなります。

インスタンスのIPアドレスは、hinemos.cloud.cloudn.node.ip に従い

- インスタンスのNICについたIPアドレス、
- 静的NATのNATテーブルに記載されたIPアドレス(VPC OpenNWタイプの場合に限る)

のどちらかとなります。

 $h$ inemos.cloud.cloudn.node.ip = private

このパラメータを public とした場合は、静的NATとして付与されたグローバルIPアドレスが採用され、 private とした場合は仮 想サーバのNICについたIPアドレスとなります。

また、仮想サーバにNICが複数付いている場合、 hinemos.cloud.cloudn.private.cider に設定されたCIDRに従い、 該当するIPア ドレスを付与します。

hinemos.cloud.cloudn.private.cidr =  $0.0.0.0/0$ 

これらの設定を反映するには、マネージャを再起動する必要があります。

また、新規に作成したインスタンスが自動的にリポジトリに登録される際に、 以下に示すインスタンスのタグ情報に基づき、 ス コープへの自動割り当てが行われます。

• Key

hinemosAssignScopeId

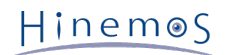

• Value

スコープID(カンマ区切り)

### <span id="page-28-0"></span>**11.3 インスタンスのIP更新検知**

Hinemos以外からの操作でクラウド上のインスタンスのIPが変更された場合に、 Hinemosがそれを検知してノード情報に反映す ることができます。

IPの変更を検知してノード情報に反映するか否かは、 /opt/hinemos/etc/hinemos.properties の hinemos.cloud.autoupdate.n ode に従います。

hinemos.cloud.autoupdate.node = on

このパラメータを on とした場合、 クラウドインスタンスのIPアドレスが変更された場合にその変更を検知します。 インスタン スがノードとして登録されている場合には、 ノードに登録されたIPアドレスを更新します。

設定を反映するには、マネージャを再起動する必要があります。

取得されるIPアドレスについては、 [インスタンスの作成・削除検知](#page-27-4) に記載された設定に従います。

### <span id="page-28-1"></span>**11.4 ストレージの作成・削除検知**

クラウド管理オプション以外からクラウドストレージを作成・削除した場合に、 Hinemosがそれらを検知することができます。 ストレージの作成・削除を検知するか否かは、 /opt/hinemos/etc/hinemos.properties の hinemos.cloud.autoupdate.storage に従います。

hinemos.cloud.autoupdate.storage = on

このパラメータを on とした場合、 クラウド管理オプションを経由せずに作成・削除されたストレージを、 クラウド管理オプショ ンが検知します。 off とした場合には、クラウド管理オプションを経由せずに 作成・削除されたストレージは検知することは ありません。

設定を反映するには、マネージャを再起動する必要があります。

### <span id="page-28-2"></span>**11.5 ストレージのアタッチ・デタッチ検知**

クラウド管理オプション以外からクラウドストレージのアタッチ状態が変更された場合に、 Hinemosがそれを検知してノード情 報に反映することができます。

ストレージのアタッチ・デタッチを検知するか否かは、 /opt/hinemos/etc/hinemos.properties の hinemos.cloud.autoupdate. mount に従います。

 $h$ inemos.cloud.autoupdate.mount = on

このパラメータを on とした場合、 クラウド管理オプションを経由しないストレージ装置のアタッチ・デタッチについて、 自動 的に検知します。 ノードとして登録されたクラウドインスタンスに対してストレージがアタッチされた場合、 そのノードのデバ イスとしてストレージ情報が追加されます。 逆に、ノードとして登録されたクラウドインスタンスに対してストレージがデタッ チされた場合、 そのノードのデバイスから当該ストレージを削除します。

このパラメータを off とした場合、 クラウド管理オプションを経由しないストレージ装置のアタッチ・デタッチについては、 自 動的に検知を行いません。

設定を反映するには、マネージャを再起動する必要があります。

### <span id="page-28-4"></span><span id="page-28-3"></span>**11.6 自動検知により作成されるノードのプロパティ**

クラウド管理オプション ver.2.0.5以降では、自動検知により作成されるノードについて、 ノードプロパティの一部に自動的に特 定の値が設定されるようにすることが可能です。

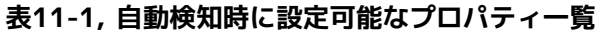

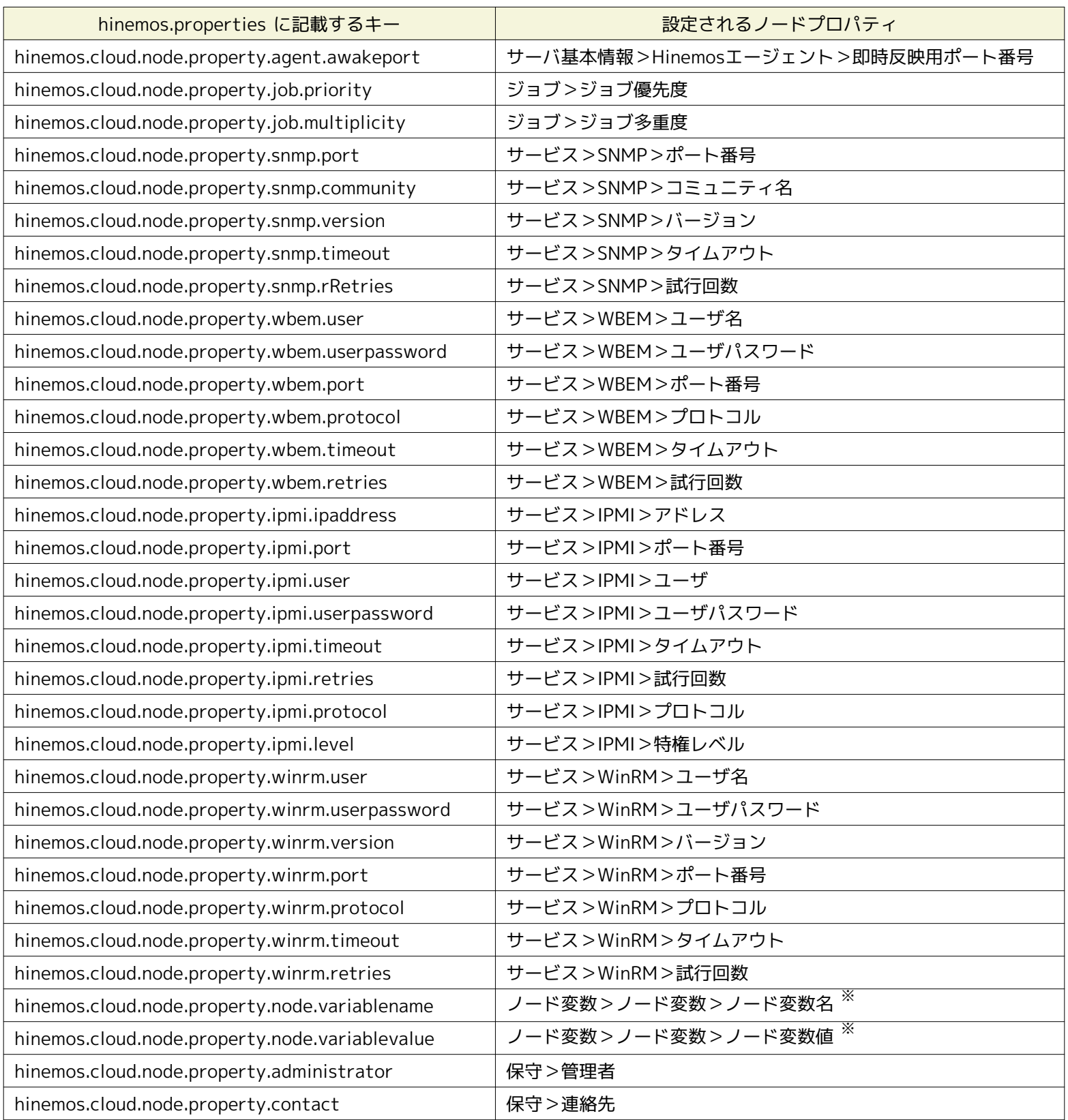

Hinemosマネージャの /opt/hinemos/etc/hiniemos.properties に、 表11-1のキーをもとに

hinemos.cloud.node.property.xxxxxx=value

と記載をし、Hinemosマネージャを再起動することで、 以降はキーで指定したノードプロパティを、ノード登録時に特定の値に セットすることが可能です。

※ ノード変数名とノード変数値はカンマ区切りで複数指定が可能です。 また、ノード変数名とノード変数値はセットになるため、 カンマの数は同じである必要があります。

### <span id="page-30-6"></span><span id="page-30-0"></span>**11.7 自動検知に伴うエージェントからマネージャへの自動接続機能**

Hienmosエージェントは、接続するHinemosマネージャのURLを設定ファイル中に記載する必要があります。 そのため、Hinemo sエージェントがインストールされたインスタンスをCloudnのテンプレート化し、 そのテンプレートを異なる環境でデプロイして も、意図したマネージャに自動的に接続されません。

こうした場合に、エージェントの設定ファイルに以下の設定を施すことで、 クラウド管理オプションの自動検知機能によりその インスタンスが検知されると、 インスタンス内で起動するエージェントが自動的に自動検知を行ったマネージャに接続します。

/opt/hinemos\_agent/conf/Agent.properties:

managerAddress=http://\${ManagerIP}:8080/HinemosWS/

**\${ManagerIP}** は完全一致です。大文字・小文字の区別に注意してください。

本設定を行ったエージェントが起動すると、Hinemosマネージャに接続をしようとせず、 TCP24005ポートでHinemosマネージャ からの通信を待ち受ける動作をします。

Hinemosマネージャが自動検知機能によりこのインスタンスを検知すると、 Hinemosマネージャは、このインスタンスのTCP2400 5番に対してマネージャの接続先情報と、 そのインスタンスのファシリティIDを通知します。 エージェントはこの通知を受け、A gent.properties の上記記載の **\${ManagerIP}** の部分を、 マネージャから通知された接続先に書き換え、併せて Agent.proper ties 内にファシリティIDを宣言し、 マネージャに接続します。

本機能の動作には、Hinemosマネージャとエージェントが動作するインスタンス間で、以下の通信ができる必要があります。

- 接続元 : Hinemosマネージャ
- 接続先 : Hinemosエージェント(TCP 24005)

また、マネージャ側でインスタンスを自動検知した際に、 インスタンスに対して接続先マネージャの情報(IP)を通知しますが、 通知する接続先マネージャの情報を任意の文字列に変更することが可能です。

/opt/hinemos/etc/hinemos.properties:

agent.connection.ipaddres=host1

上記のように記載することで、エージェントに対して接続先マネージャの情報「host1」を送信します。 これによって、エージェ ント側は Agent.properties 内の managerAddress の項目について \${ManagerIP} を「host1」に置換することになります。

# <span id="page-30-5"></span><span id="page-30-1"></span>**12 テンプレート**

#### <span id="page-30-2"></span>**12.1 機能概要**

クラウド管理オプションが提供するテンプレートとは、 Cloudnの仮想サーバのテンプレートとHinemosのジョブを組み合わせる ことで、 インスタンスの作成時、起動時、停止時に、 任意のコマンドやスクリプトを実行する機能です。

ジョブ管理機能の詳細については、以下のドキュメントをご参照ください。

Hinemos ver4.1 ユーザマニュアル 第1.0版

9 ジョブ管理機能

テンプレート機能を利用することで、同様の環境を繰り返し作成することや、 高度な環境設定を自動で行う等が実現できます。 また、実行スクリプトの引数を変更することで、 仮想サーバごとに個別の設定をすることも可能です。

#### <span id="page-30-3"></span>**12.2 画面構成**

#### <span id="page-30-4"></span>**12.2.1 クラウド[テンプレート]ビュー**

このビューでは、クラウド管理オプションで作成したテンプレートの一覧が表示されます。

| 6.                    |             |        |              |                |         |              | e<br>$\Box$                               |
|-----------------------|-------------|--------|--------------|----------------|---------|--------------|-------------------------------------------|
| □ クラウド[テンプレート] ※      |             |        |              |                |         | + 3 × 4 4 子  | A.<br>$\qquad \qquad =\qquad$<br><b>F</b> |
| アカウントリソースID: account1 |             |        |              |                |         |              |                                           |
| テンプレートID テンプレート名      |             | 作成時用テン | イメージID       | リージョン          | 新規作成ユーザ | 新規作成日時       | 最終変更ユーザ                                   |
| test1                 | test1       | ffffff | ami-e5de4ddf | ap-southeast-2 | refuser | 2013/11/20 1 | refuser                                   |
|                       |             |        |              |                |         |              |                                           |
|                       |             |        |              |                |         |              |                                           |
|                       |             |        |              |                |         |              |                                           |
|                       | m.<br>表示件数: |        |              |                |         |              |                                           |
|                       |             |        |              |                |         |              |                                           |

**図12-1 クラウド[テンプレート]ビュー**

**表12-1, ツールバー**

| アイコン | ボタン名            | 説明                                   |
|------|-----------------|--------------------------------------|
|      | 登録              | Cloudnのテンプレートとジョブを指定して、テンプレートを登録します。 |
| ð,   | 変更              | 登録済みのテンプレートを変更します。                   |
|      | 削除              | 登録済みのテンプレートを削除します。                   |
| S.   | 更新              | クラウド[テンプレート]ビューを更新します。               |
|      | テンプレートジョブ作<br>成 | テンプレートジョブを作成する簡易ジョブウィザードを開きます。       |
| 昏    | インスタンス作成        | テンプレートから仮想サーバを作成します。                 |

# <span id="page-31-0"></span>**12.3 システム権限**

テンプレート機能で必要となるシステム権限は以下の通りです。

**表12-2, システム権限**

| ビュー/ダイアログ名      | アクション名      | 必須権限                                     |
|-----------------|-------------|------------------------------------------|
| クラウド[テンプレート]ビュー | 登録          | クラウド管理-参照 クラウド管理-設定                      |
| クラウド「テンプレート1ビュー | 変更          | クラウド管理-参照 クラウド管理-設定                      |
| クラウド[テンプレート]ビュー | 削除          | クラウド管理-参照 クラウド管理-設定                      |
| クラウド[テンプレート]ビュー | 更新          | クラウド管理ー参照                                |
| クラウド「テンプレート1ビュー | テンプレートジョブ作成 | ジョブ管理-参照 ジョブ管理-設定                        |
| クラウド「テンプレート]ビュー | インスタンス作成    | クラウド管理-参照 クラウド管理-設定<br>ジョブ管理-参照 ジョブ管理-設定 |

## <span id="page-31-1"></span>**12.4 テンプレートで使われる用語**

テンプレートで使用する用語を説明します。

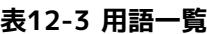

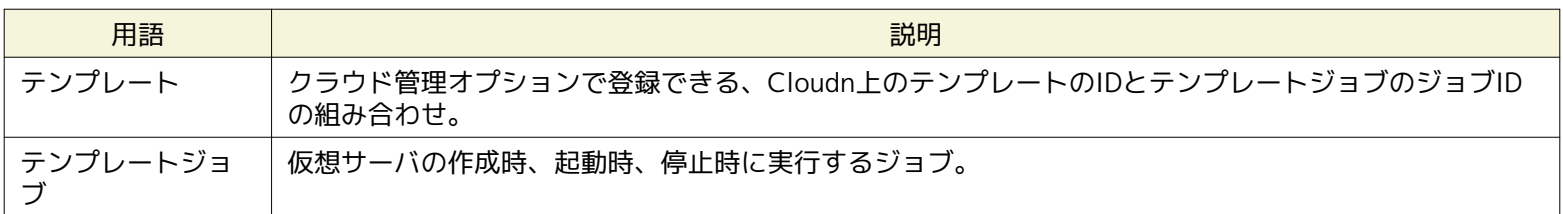

共通スクリプト – テンプレートジョブにおいて、共通して使用できるスクリプト。

### <span id="page-32-2"></span><span id="page-32-0"></span>**12.5 テンプレート機能の動作要件**

• テンプレートで使用する仮想マシンイメージ (Cloudnのテンプレート) にHinemosエージェント4.1.x (ver4.1.1以降) がインストール済み • AMI中にセットアップされたエージェントの接続先マネージャが適切に設定されている

AMI中のエージェントの接続先を固定できない場合は、 [自動検知に伴うエージェントからマネージャへの自動接続機能](#page-30-6) に従い、デ プロイ後の自動検知時に接続先マネージャを自動決定するようにしてください。

### <span id="page-32-3"></span><span id="page-32-1"></span>**12.6 テンプレートジョブの作成**

テンプレート機能で利用するジョブを作成します。 テンプレート用ジョブ作成ウィザードで作成するジョブは、 通常のジョブ管 理機能のジョブとは異なり開始から終了まで分岐の無い、 直列に実行するジョブとなります。

- 1. クラウド[テンプレート]ビューの『テンプレートジョブ作成』をクリックします。
- 2. クラウド[テンプレートジョブ作成] ダイアログの以下の項目を設定します。
	- ジョブネットID

テンプレートジョブのジョブネットIDをテキストで入力します。

- ジョブネット名 テンプレートジョブのジョブネット名をテキストで入力します。
- OS種別 実行対象ノードのOS種別を選択します。

Hinemos

『追加』、『変更』をクリックすると、テンプレートジョブの作成、 またはテンプレートジョブの変更が可能です。 以下の 項目を設定します。

• ジョブID

ジョブを識別する一意なIDをテキストで入力します。

• ジョブ名

ジョブを識別する名前をテキストで入力します。

• コマンド・共通スクリプト(ラジオボタン)

通常のジョブ管理機能と同様に、ジョブが動作するエージェント側に存在するコマンドを使用するか、 マネージャ 側で用意した実行ファイル(共通スクリプト)を使用するかを選択します。

• コマンド

実行するコマンドをテキストで入力します。

- 共通スクリプト 実行する共通スクリプトを選択します。 共通スクリプトは、事前にHinemosマネージャに配備しておく必要がありま す。
- 引数

コマンドや共通スクリプトに与える引数を設定します。

• 実行ユーザ

(ver2.0.2以前) ジョブを実行するユーザをテキストで入力します。

(ver2.0.3以降) ジョブを実行するユーザを、エージェント起動ユーザとするか、任意のユーザとするか選択します。 Windows環境の場合、エージェント起動ユーザを選択する必要があります。

• 先行ジョブ失敗時の動作

先行するジョブが失敗した場合のこのジョブの動作を決定します。

• 継続

先行ジョブの成否にかかわらず実行します。

• 停止

先行ジョブが失敗した場合、実行せずに停止します。 インスタンス終了時のテンプレートジョブにおいてジョ ブが停止した場合には、 インスタンスの終了処理は行われません。

• 終了

先行ジョブが失敗した場合、実行せずに終了します。 インスタンス終了時のテンプレートジョブにおいてジョ ブが終了した場合には、 インスタンスの終了処理はそのまま継続されます。

• 成功とする戻り値の範囲

このジョブが成功したとみなす、実行コマンド・共通スクリプトの戻り値の範囲を入力します。

『削除』でジョブを追加・変更・削除することができます。 また、『上へ』、『下へ』でジョブの実行順序を制御すること ができます。

ここで作成したテンプレートジョブは、 『TemplateJobRoot(Cloudn)』というジョブユニット配下に登録されます。 Hinemos 標準のジョブ管理機能からこれらのジョブを確認・変更することができます。

※ 共通スクリプトは、テンプレートジョブ作成前にHinemosマネージャに配置する必要があります。 Hinemosマネージャの /op t/hinemos/var/cloud 以下にスクリプトファイルを配置します。 Hinemosエージェントは、Hinemosマネージャから共通スクリ プトをダウンロードして、 テンプレートジョブを実行するため、エージェントに共通スクリプトを配置する必要はありません。

#### <span id="page-33-0"></span>**12.6.1 手動でテンプレートジョブを作成する場合**

1. ジョブのパースペクティブジョブを開きます。

Hinemos

2. ジョブ[一覧]ビューで『ジョブユニットの作成』をクリックします。設定項目については以下のドキュメント をご参照くだ さい。

Hinemos ver4.1 ユーザマニュアル 第1.0版

9.4.1 ジョブユニットの作成・変更

3. ジョブ[一覧]ビューで2.で作成したジョブユニットを選択し、『ジョブネットの作成』をクリックします。 設定項目につい ては以下のドキュメントをご参照ください。

Hinemos ver4.1 ユーザマニュアル 第1.0版

9.4.2 ジョブネットの作成・変更

- 4. テンプレートジョブを作成します。ジョブ[一覧]ビューで3.で作成したジョブネットを選択し、『ジョブの作成』 をクリッ クします。
- 5. 以下の項目を設定します。
	- ジョブネットID

テンプレートジョブのジョブネットIDをテキストで入力します。

- ジョブネット名 テンプレートジョブのジョブネット名をテキストで入力します。
- 説明

テンプレートジョブの説明をテキストで入力します。

- 6. コマンドタブを開き、以下の項目を設定します。
	- スコープ(ラジオボタン)
		- ジョブ変数を選択します。
	- スコープ処理(ラジオボタン)
		- 全てのノードで並列にジョブを行うか、ジョブが正常終了するまで順次ジョブを行うか選択します。
	- 起動コマンド テンプレート用のコマンドをテキストで入力します。
	- 停止(ラジオボタン) 停止方法を選択します。停止コマンドを発行する場合は、コマンドをテキストで入力します。
	- 実行ユーザ(ラジオボタン) 実行ユーザを選択します。ユーザを指定する場合は、実行するユーザをテキストで入力します。
	- エージェントに接続できない時に終了する
	- エージェントに接続できない時に終了する場合は、チェックする。
	- 試行回数
	- リトライ回数を入力します。
	- 終了値

リトライ回数上限でエージェントに接続できない時のジョブの終了値を入力します。

- 7. 共通スクリプトダウンロードジョブを作成します。ジョブ[一覧]ビューで3.で作成したジョブネットを選択し、 『ジョブの 作成』をクリックします。
- 8. 以下の項目を設定します。
	- ジョブネットID

テンプレートジョブのジョブネットID+「DownloadJob」をテキストで入力します。

• ジョブネット名

「ScriptDownload」をテキストで入力します。

• 説明

テンプレートジョブの説明をテキストで入力します。

- 9. コマンドタブを開き、以下の項目を設定します。
	- スコープ(ラジオボタン)
		- ジョブ変数を選択します。
	- スコープ処理(ラジオボタン)

全てのノードで実行

• 起動コマンド

以下のダウンロードコマンドをテキストで入力します。

• Windowsの場合

java -cp %HINEMOS\_AGENT\_HOME%\lib\HinemosAgent.jar;%HINEMOS\_AGENT\_HOME% \lib\commons-logging-1.1.1.jar;%HINEMOS\_AGENT\_HOME%\lib\AgentWS.jar; %HINEMOS\_AGENT\_HOME%\lib\HinemosCommon.jar com.clustercontrol.agent. download.ScriptsDownload %HINEMOS\_AGENT\_HOME%\conf\Agent.properties

上記内容を1行で入力します。各行を連結する際には空白を入れないよう注意してください。

• Linuxの場合

java -cp \${HINEMOS\_AGENT\_HOME}/lib/HinemosAgent.jar:\${HINEMOS\_AGENT\_HOME} /lib/commons-logging-1.1.1.jar:\${HINEMOS\_AGENT\_HOME}/lib/AgentWS.jar: \${HINEMOS\_AGENT\_HOME}/lib/HinemosCommon.jar com.clustercontrol.agent. download.ScriptsDownload \${HINEMOS\_AGENT\_HOME}/conf/Agent.properties

上記内容を1行で入力します。各行を連結する際には空白を入れないよう注意してください。

• 停止コマンド

停止コマンド「echo fail」をテキストで入力します。

• 実行ユーザ(ラジオボタン)

実行ユーザを選択します。ユーザを指定する場合は、実行するユーザをテキストで入力します。

• エージェントに接続できない時に終了する

エージェントに接続できない時に終了する場合は、チェックする。

• 試行回数

リトライ回数を入力します。

• 終了値

リトライ回数上限でエージェントに接続できない時のジョブの終了値を入力します。

『削除』でジョブを追加・変更・削除することができます。 また、『上へ』、『下へ』でジョブの実行順序を制御すること ができます。

### <span id="page-35-1"></span><span id="page-35-0"></span>**12.7 テンプレートの登録**

テンプレートを新規に作成します。テンプレート作成で選択するCloudnのテンプレートは、 [テンプレート機能の動作要件](#page-32-2) に記載し た動作条件を満たすCloudnのテンプレートである必要があります。

1. クラウド[テンプレート]ビューで『登録』をクリックします。

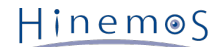

- 2. 以下の項目を設定します。
	- リージョン
		- テンプレートを登録するリージョンを指定します。
	- ゾーン
	- テンプレートを登録するゾーンを指定します。
	- テンプレートID テンプレートを識別するための一意なIDをテキストで入力します。
	- テンプレート名 テンプレートにつける名前をテキストで入力します。
	- 仮想マシンイメージ テンプレートからインスタンスを作成する際に使用する仮想マシンイメージ(Cloudnのテンプレート)を指定します。
	- 『参照』をクリックしてクラウド[仮想マシンイメージ選択]ダイアログを表示し、 元としたいイメージを選択して『 OK』をクリックします
	- 作成時用テンプレートジョブ テンプレートからインスタンスを作成した際に起動するジョブを指定します。 ここで指定するジョブは事前に作成済み でなくてはなりません。 テンプレートジョブの作成方法は [テンプレートジョブの作成](#page-32-3) をご参照ください。
	- 起動時用テンプレートジョブ テンプレートから作成したインスタンスを起動する際に実行するジョブを指定します。 ここで指定するジョブは事前に 作成済みでなくてはなりません。 テンプレートジョブの作成方法は [テンプレートジョブの作成](#page-32-3) をご参照ください。
	- 停止時用テンプレートジョブ テンプレートから作成したインスタンスを終了する際に実行するジョブを指定します。 ここで指定するジョブは事前に 作成済みでなくてはなりません。 テンプレートジョブの作成方法は [テンプレートジョブの作成](#page-32-3) をご参照ください。
- 3. OKボタンをクリックします。テンプレートが登録されます。

### <span id="page-36-0"></span>**12.8 テンプレートの削除**

1. クラウド[テンプレート]ビューで削除したいテンプレートを選択し、『削除』をクリックします。

### <span id="page-36-1"></span>**12.9 テンプレートの変更**

- 1. クラウド[テンプレート]ビューで変更したいテンプレートを選択し、『変更』をクリックします。
- 2. 変更内容を設定します。設定項目については [テンプレートの登録](#page-35-1) をご参照ください。

### <span id="page-36-3"></span><span id="page-36-2"></span>**12.10 テンプレートを使用したインスタンス作成**

- 1. クラウド[テンプレート]ビューで使用したいテンプレートを選択し、 『インスタンス作成』をクリックします。
- 2. 仮想サーバの作成時と同様の設定を入力します。 但し、仮想マシンイメージの項目は不要です。代わりにテンプレートの項目 を設定します。 ※
- 3. OKボタンをクリックします。テンプレートを使用したインスタンスが作成されます。
- ※ テンプレートの項目には、1で選択したテンプレート名がデフォルトで設定されています。

# <span id="page-37-0"></span>**13 Cloudn対応版特有の注意事項**

本章では、クラウド管理オプション for Cloudn 版において、 他のクラウドサービスに対するクラウド管理オプションとは異な る制限事項や注意事項について記載します。

### <span id="page-37-1"></span>**13.1 インスタンス作成失敗時に不要な仮想サーバが作成される**

クラウド[インスタンス作成] ダイアログを使って仮想サーバを作成する際に、 「同じIDのノードを上書き」のチェックボックス により、 ノードを上書きするか否かを選択することができます。

「同じIDのノードを上書き」にチェックを入れている場合、 同じIDのノードが既存で存在していないとインスタンスの作成に失 敗しますが、 この際にCloudn上に仮想サーバが作成されてしまいます。

また、逆に「同じIDのノードを上書き」にチェックを入れていない場合、 同じIDのノードが既存に存在しているとインスタンス の作成に失敗しますが、 この場合もCloudn上に仮想サーバが作成されてしまいます。

クラウド[インスタンス作成]で失敗した場合には、 Cloudn上に余計なサーバが作成されていないか確認のうえ、 必要に応じて削 除していただく必要があります。

### <span id="page-37-2"></span>**13.2 ストレージの識別に関する注意点**

クラウド管理オプション for Cloudn においては、Cloudn上のストレージを、 ストレージの「名前」と「ID」の組み合わせによっ て管理しています。

Cloudnの仕様として、ストレージの「名前」はユニークではなく、重複可能な扱いとなっています。 そのため、「名前」だけでは ストレージの判別・追跡が行えません。 また、「ID」に関してはユニークなのですが、 Cloudnの動作仕様により稀に変更されて しまう場合があります。 ※ 同様に、識別するための情報として「タグ」もありますが、 こちらもCloudnの動作仕様により稀に削 除されてしまう場合があります。

そのため、クラウド管理オプションとしては、 通常は「ID」にてストレージの追跡を行い、 「ID」が変化してしまった場合に限っ て「名前」による追跡を行い、 そこで変化した「ID」を取得し、以降はまた「ID」による追跡を行う、 といった動作を行って います。

そのため、クラウド管理オプションを使用する際には、 基本的にはストレージの名前をユニークに識別可能なものとしていただ く必要があります。

名前をユニークなものとしなかった場合、

- ストレージのバックアップ情報が突如消失する
- ストレージのバックアップ情報が突如別のストレージに紐づく

といった問題が発生する可能性があります。

※ マイグレーションと呼ばれる内部処理になります。 クラウドを使用するユーザが自発的に引き起こすことはできず、 発生する タイミングのコントロールはできません。

### <span id="page-37-3"></span>**13.3 テンプレート機能でのインスタンス作成におけるジョブチェック時間**

Cloudnでは、仮想サーバを作成してから実際にOSが起動するまで、数分程度のタイムラグがあります。

そのため、クラウド管理オプションから、テンプレート機能を使ってのインスタンス作成をする場合、 標準の設定ではテンプレー ト機能のジョブ実行状態を追跡する機構がタイムアウトとなり、 テンプレートジョブが実行されない可能性があります。

そのため、仮想サーバ作成からOS起動までのリードタイムを考慮した形で

- hinemos.cloud.templatejob.endcheck.interval
- hinemos.cloud.templatejob.endcheck.count

のパラメタを調整し、タイムアウト時間を長くする必要があります。

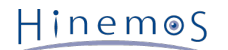

### <span id="page-38-0"></span>**13.4 自動検知で登録されるOS情報**

自動検知の際に取得されるOSの情報は、 Cloudn上のテンプレート(仮想マシンイメージ)に指定されているOS種別となります。

これは、Cloudn上のテンプレート作成時、あるいは変更時に、 (実体として動作しているOSにかかわらずに)任意のOSを選択 することができるため、 実際に動作するOSと異なる場合があります。

Cloudn上のテンプレートにどのOSが指定されている場合に、 Hinemosに登録されるノード情報をWindowsとするか、Linuxとす るかは、

- hinemos.cloud.cloudn.os.linux.pattern
- hinemos.cloud.cloudn.os.win.pattern

のパラメタによって制御可能です。

### <span id="page-38-1"></span>**13.5 自動検知で取得されるストレージ情報の制限**

Cloudnには、仮想サーバにどのストレージがアタッチされているかを識別するAPIは存在しますが、 アタッチされているストレー ジのデバイス名を取得するAPIが存在しません。 そのため、クラウド管理オプション for Cloudn では、自動検知にて取得するス トレージについて、 ストレージのデバイス名を取得することができません。

これにより、ノード情報の「デバイス>ディスク情報」を使用するリソース監視は、 正常に動作いたしません。

ディスク情報を使用するリソース監視を行いたい場合、 手動でノード情報に「デバイス>ディスク情報」を登録していただく必 要があります。 この際、クラウド管理オプションにより自動的に作成されているディスク情報は編集せず、 新規にディスク情報 を追加していただく必要があります。

クラウド管理オプションが自動的に作成しているディスク情報は、 自動検知の際に上書きされるつくりとなっているため、 手動 で編集を行った場合に、一定時間後に元の状態に戻ってしまいます。

# <span id="page-38-2"></span>**14 Hinemosマネージャの設定一覧**

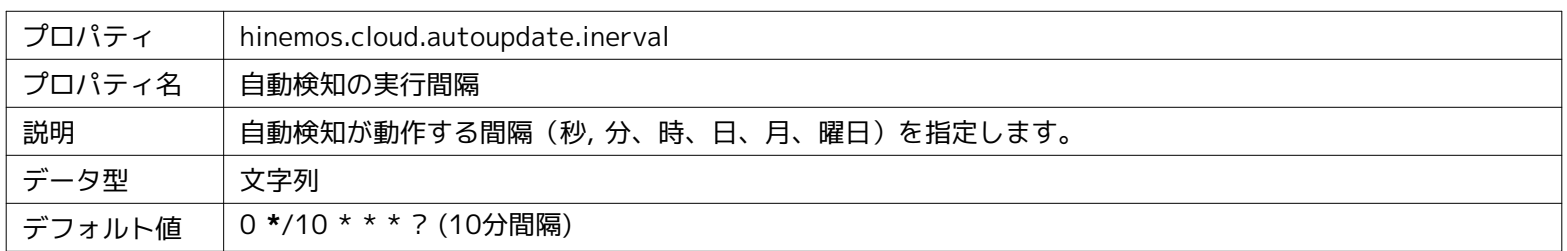

#### **パラメータ[hinemos.cloud.autoupdate.inerval]**

#### **パラメータ[hinemos.cloud.autoupdate.instance]**

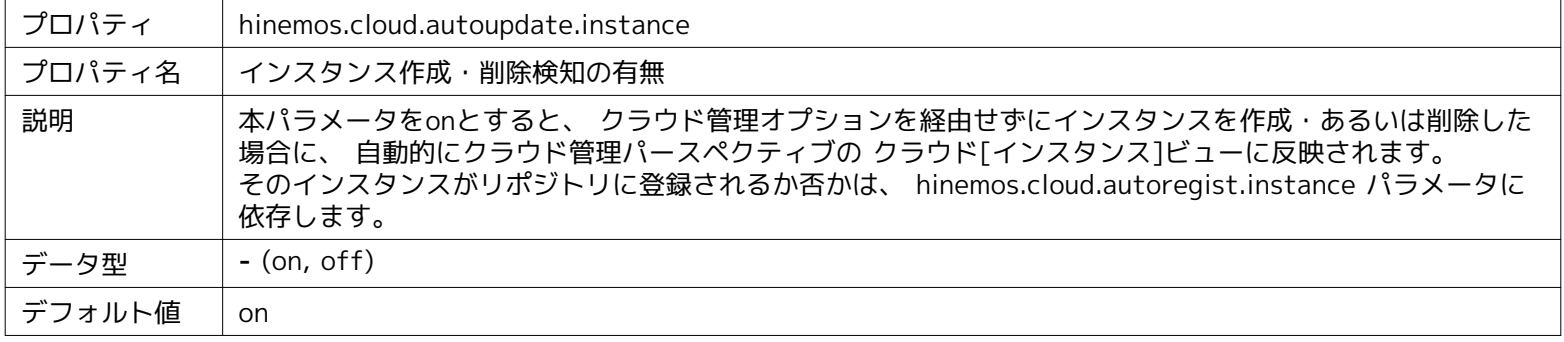

#### **パラメータ[hinemos.cloud.autoregist.instance]**

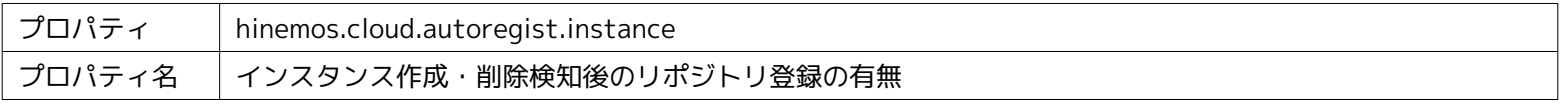

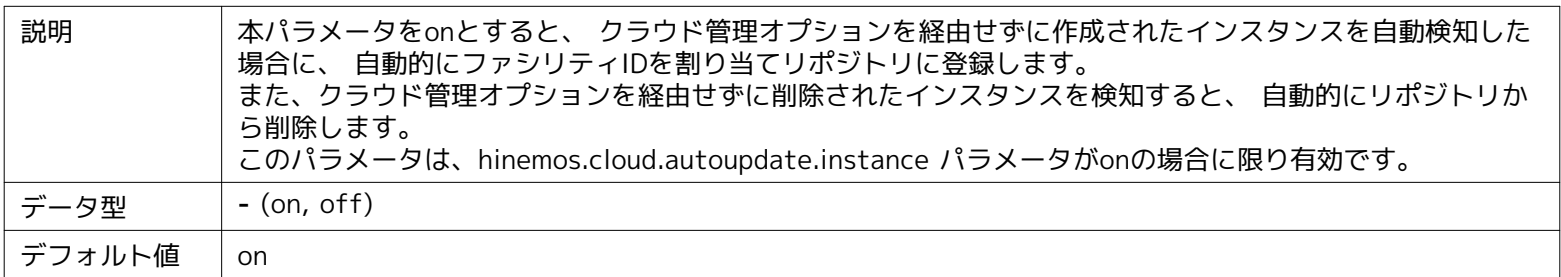

#### **パラメータ[hinemos.cloud.cloudn.node.ip]**

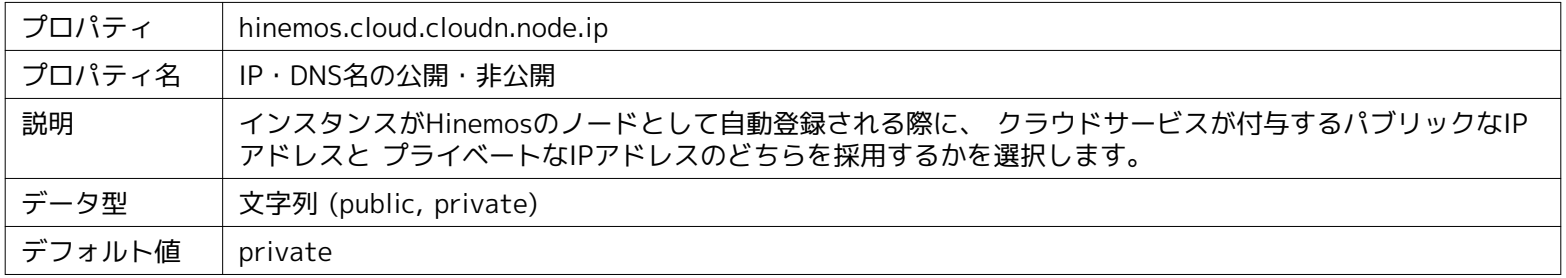

#### **パラメータ[hinemos.cloud.autoupdate.node]**

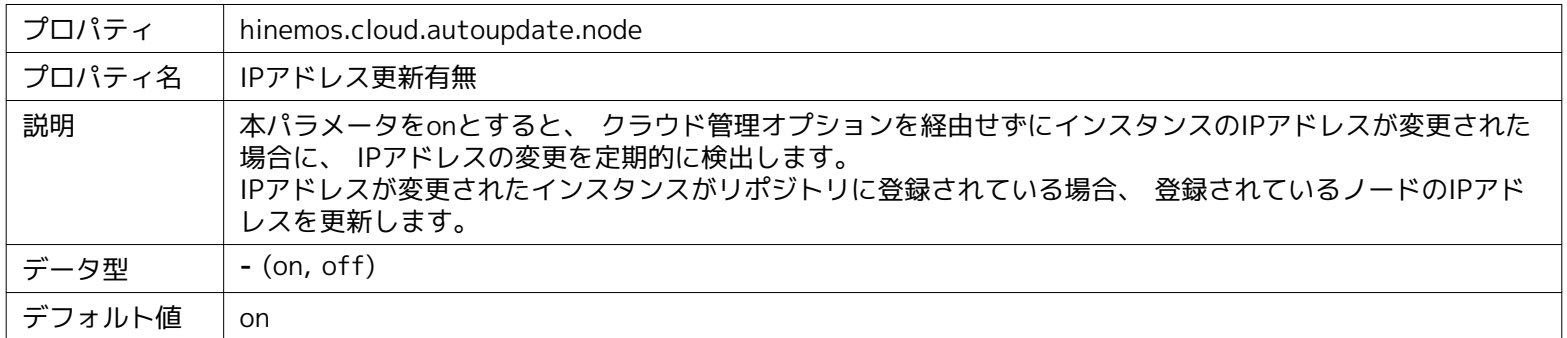

#### **パラメータ[hinemos.cloud.autoupdate.mount]**

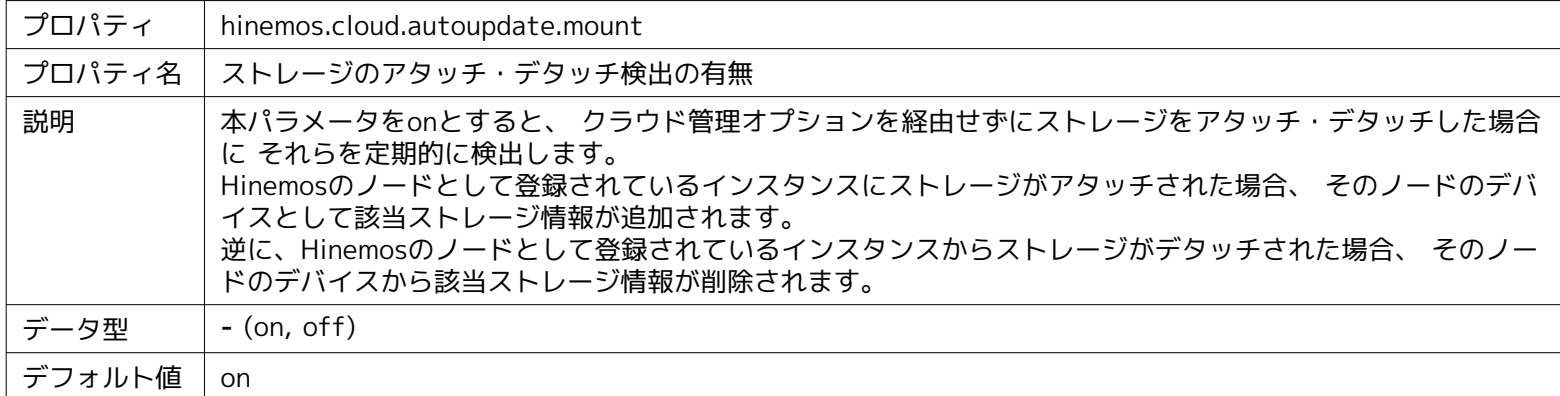

#### **パラメータ[hinemos.cloud.cloudn.os.linux.pattern]**

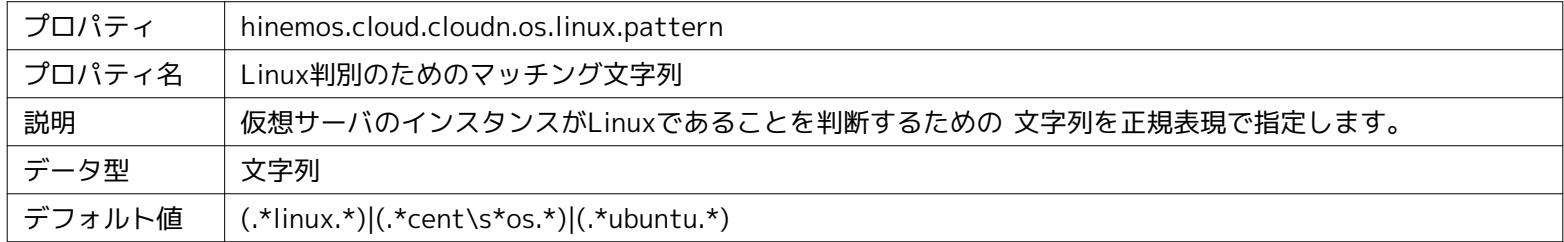

#### **パラメータ[hinemos.cloud.cloudn.os.win.pattern]**

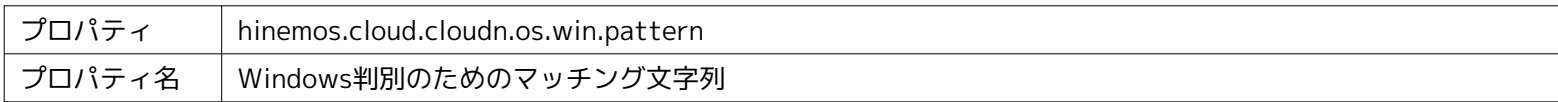

# Hinemos

#### Section 13.4 自動検知で登録されるOS情報 Page 41

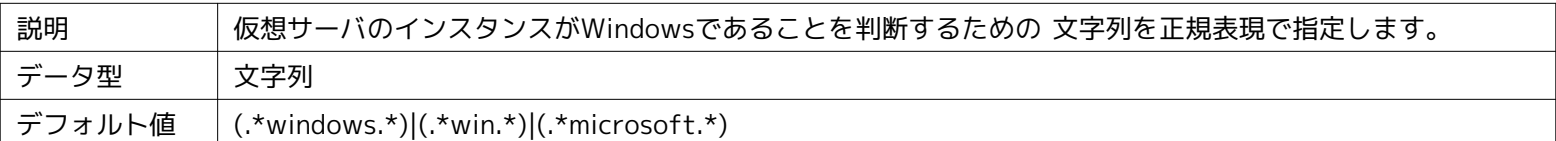

#### **パラメータ[hinemos.cloud.cloudn.private.cidr]**

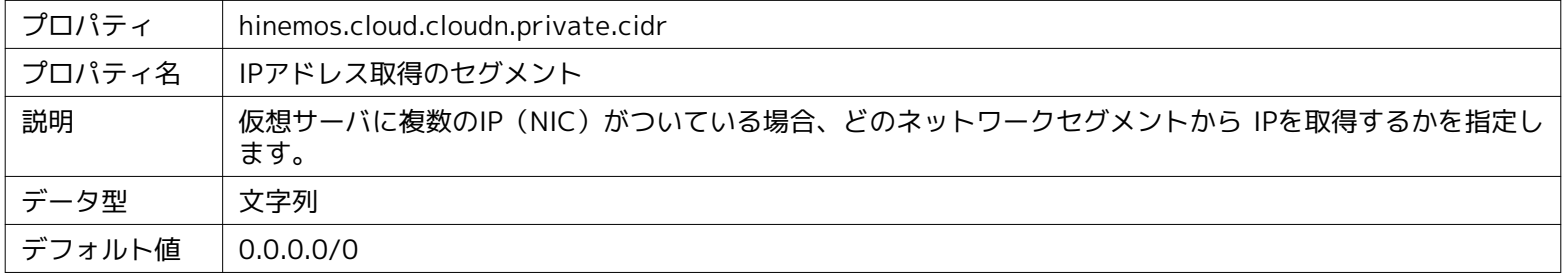

#### **パラメータ[hinemos.cloud.cloudn.client.config.proxyHost]**

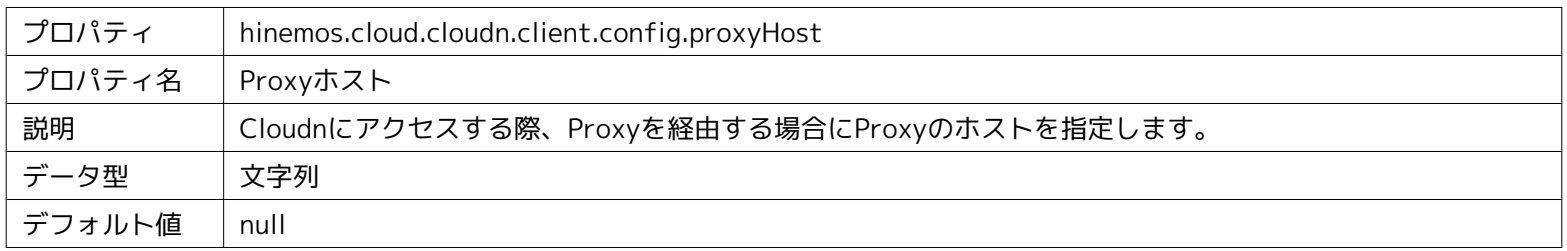

#### **パラメータ[hinemos.cloud.cloudn.client.config.proxyPort]**

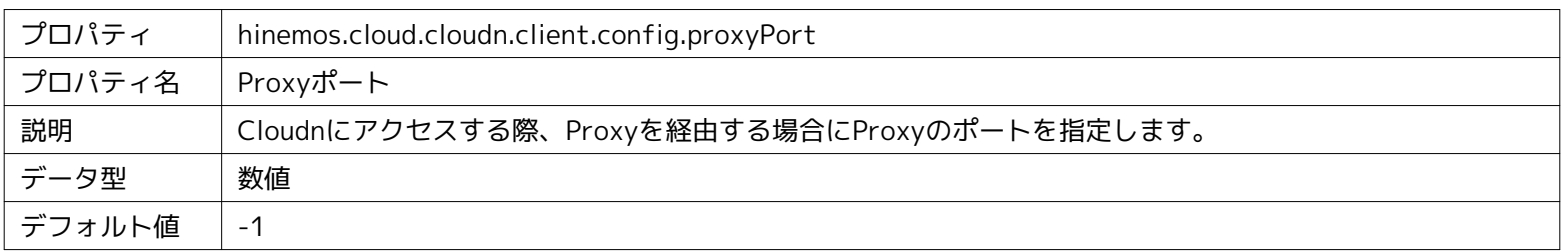

#### **パラメータ[hinemos.cloud.cloudn.client.config.proxyUsername]**

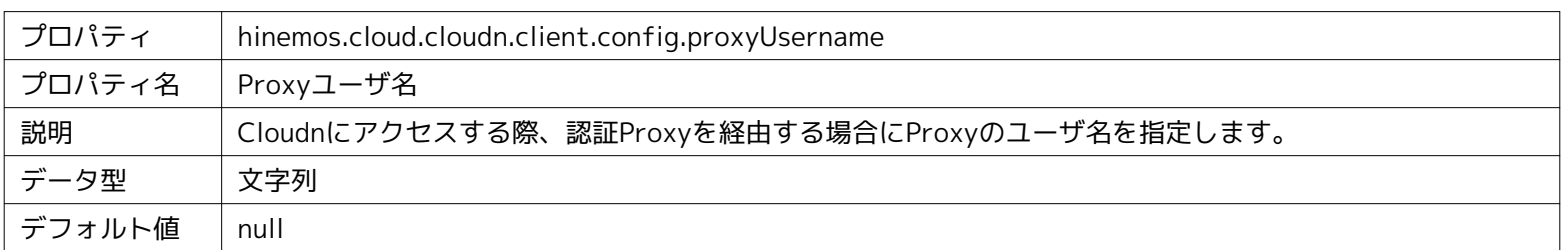

#### **パラメータ[hinemos.cloud.cloudn.client.config.proxyPassword]**

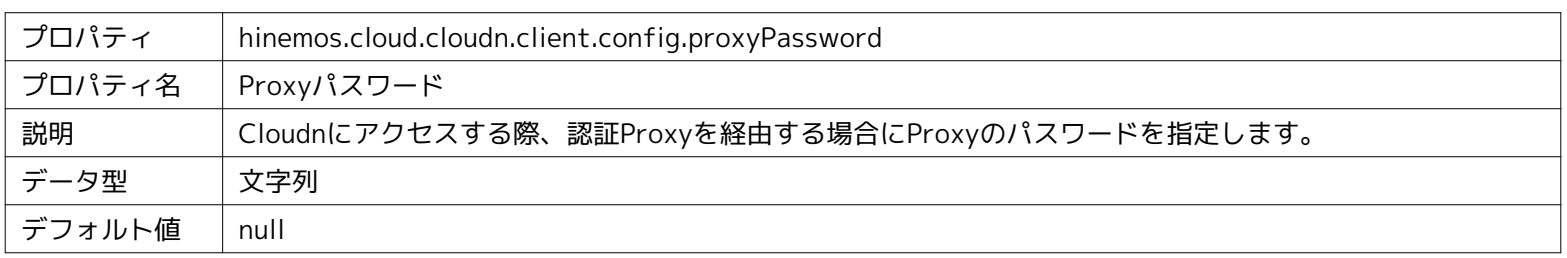

### **パラメータ[hinemos.cloud.templatejob.endcheck.interval]**

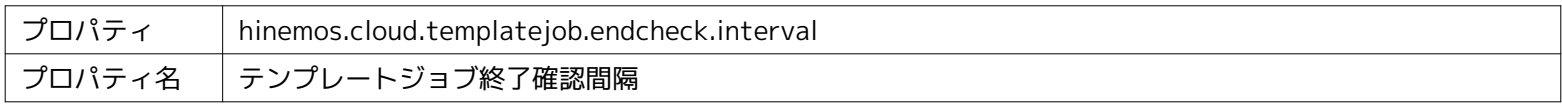

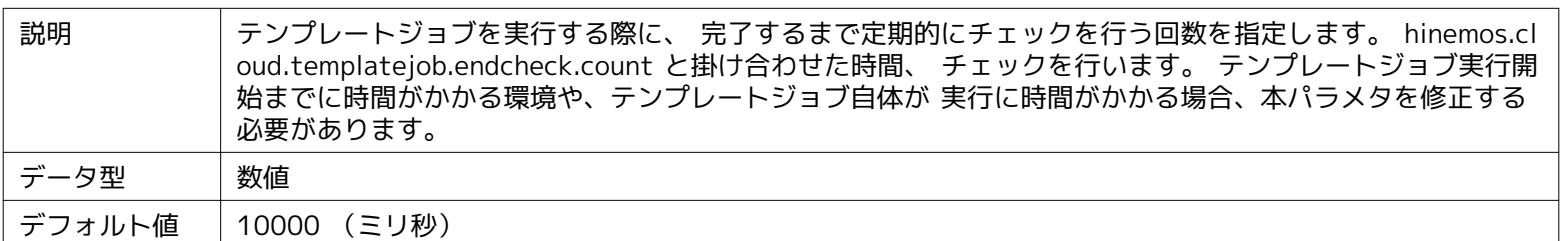

#### **パラメータ[hinemos.cloud.templatejob.endcheck.count]**

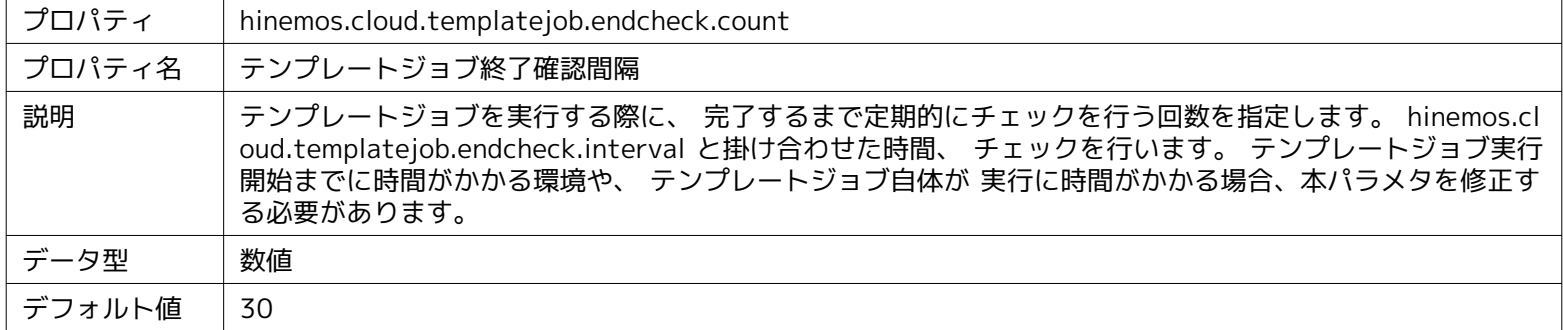

#### **パラメータ[agent.connection.ipaddres]**

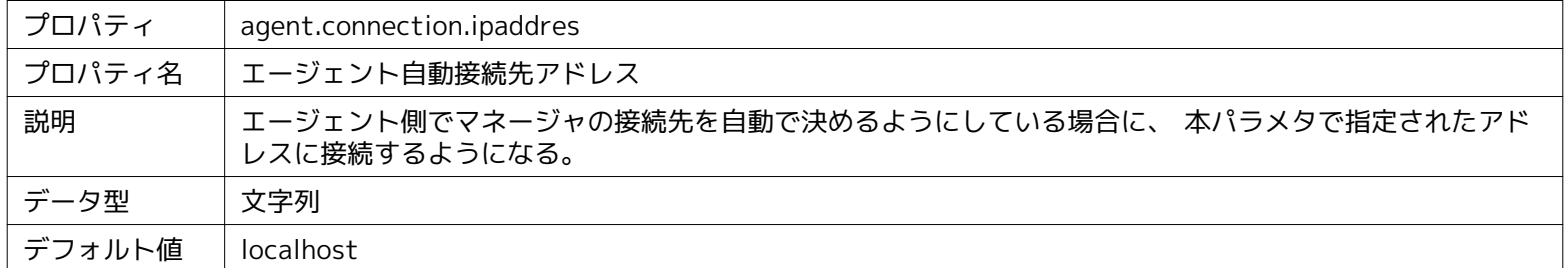

#### **パラメータ[hinemos.cloud.node.property.\*\*\*\*]**

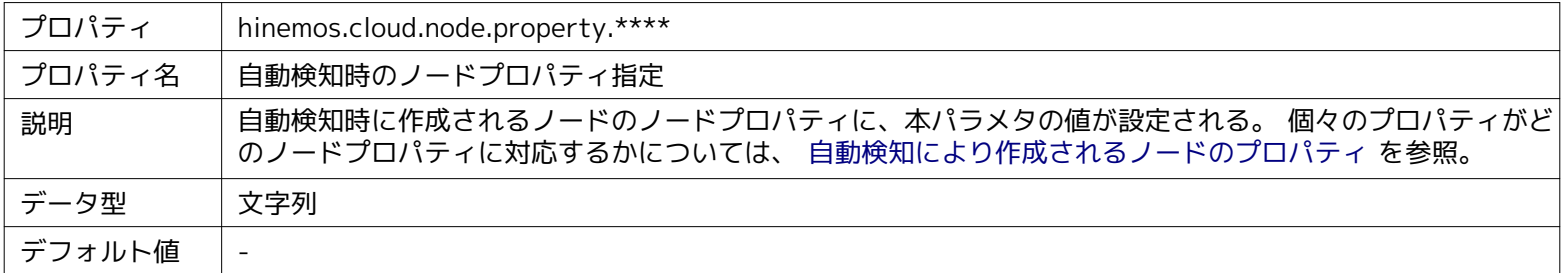

# <span id="page-41-0"></span>**15 Hinemosエージェントの設定一覧**

#### **パラメータ[ManagerAddress]**

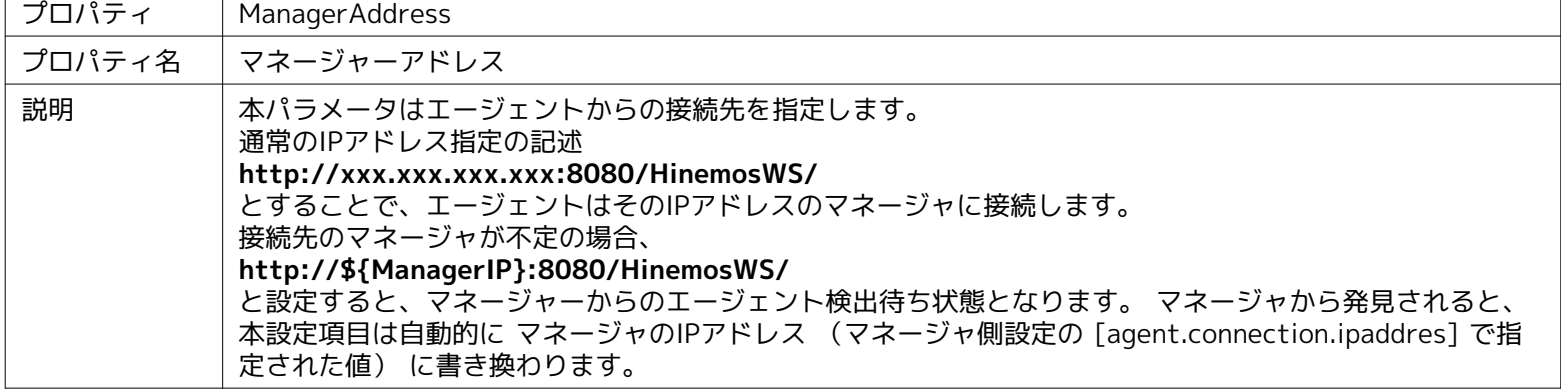

Hinemos

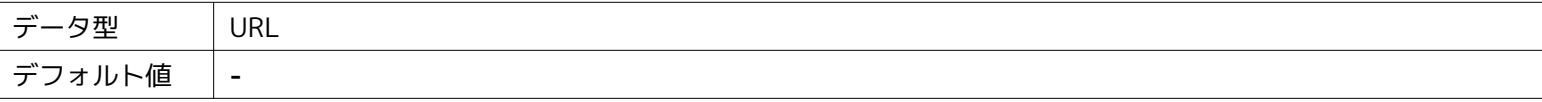

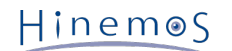

# <span id="page-43-0"></span>**16 変更履歴**

**変更履歴**

| 版   | 変更日        | 変更内容                                                                                |
|-----|------------|-------------------------------------------------------------------------------------|
| 第1版 | 2014/04/23 | 初版発行                                                                                |
| 第2版 | 2014/05/30 | 12.6 テンプレートジョブの作成 にて、エージェント実行ユーザを選択可能になった点を追加                                       |
| 第3版 | 2014/10/01 | 共存可能なオプション製品について記述を追加<br>パスワードリセットが無効なテンプレートからデプロイした際に、 パスワード取得に失敗した<br>旨表示される記載を追加 |
| 第4版 | 2015/01/30 | エージェントからのマネージャ自動接続機能について記載を詳細化<br>自動検知時のノードプロパティについて記載を追加                           |

Hinemos クラウド管理オプション ver2.0 Standard for Cloudn マニュアル

非売品

- 禁無断複製

- 禁無断転載

- 禁無断再配布

Hinemosは(株)NTTデータの登録商標です。 その他、本書に記載されている会社名、製品名は、各社の登録商標または商標です。 なお、本文中にはTM、Rマークは表記しておりません。